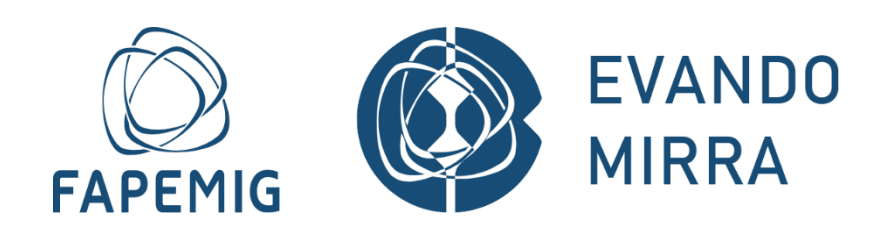

# **COMO ENCAMINHAR SAP PELO EVANDO MIRRA**

# **Funcionalidades do Sistema**

**Fundação de Amparo à Pesquisa do Estado de Minas Gerais – FAPEMI**

**Fundação de Amparo à Pesquisa do Estado de Minas Gerais – FAPEMIG** 1 **de** 45

# **SUMÁRIO**

- **1. Objetivo Manual**
- **2. Como Acessar**
- **3. Aba "Dados Gerais"**
	- **A) SAP de Alteração de Título**
	- **B) SAP de Alteração de Coordenação**
	- **C) SAP de Executora e Fundação de Apoio**
	- **D) SAP de Fundação de Apoio**
	- **E) SAP de Encerramento**
- **4. Aba "Membros de Equipe"**
	- **A) Inclusão de Membro de Equipe**
	- **B) Exclusão de Membro de Equipe**
- **5. Aba "Plano de Aplicação de Recursos"**
- **6. Aba "Cronograma de Execução"**
- **7. Aba "Outros"**
- **8. Aba "Anexos"**
- **9. Como Submeter a SAP**
- **10. Declarando Ciência**
- **11. Informações Adicionais**
- **12. Fale Conosco**

#### **Atenção!**

As Solicitações de Alteração de Processo (SAP)das chamadas participantes da fase Piloto do Evando Mirra, não devem mais serem encaminhadas por meio do **Formulário 48**. Todos os dados devem ser incluídos, exclusivamente, no sistema Evando Mirra. Portanto, as Solicitações de Alteração de Processo (SAP) que não forem preenchidas no sistema Evando Mirra e que ainda forem encaminhadas via **Formulário 48** serão desconsideradas.

## **1) OBJETIVO DO MANUAL**

Este manual aborda as funcionalidades da Plataforma Evando Mirra e fornece instruções aos usuários sobre a sua utilização. Para mais informações sobre SAP, como regras e documentações necessárias, acesse o Manual da SAP [Clique Aqui.](http://www.fapemig.br/media/filer_public/62/10/6210139a-ab8f-4f88-81cc-2a6358623468/manual_sap-solicitacao_de_alteracao_de_processos.pdf)

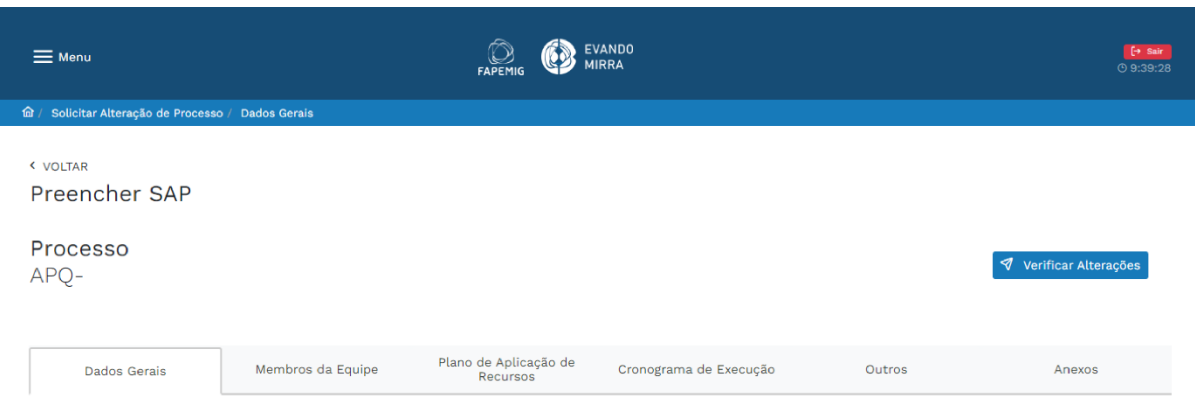

# **2) COMO ACESSAR**

Para acessar a tela, siga o caminho abaixo:

- 1) Acesse o Everest e faça login [Clique Aqui](https://everest.fapemig.br/Home/login) ;
- 2) Vá ao menu: Solicitações > Acompanhar Processos.

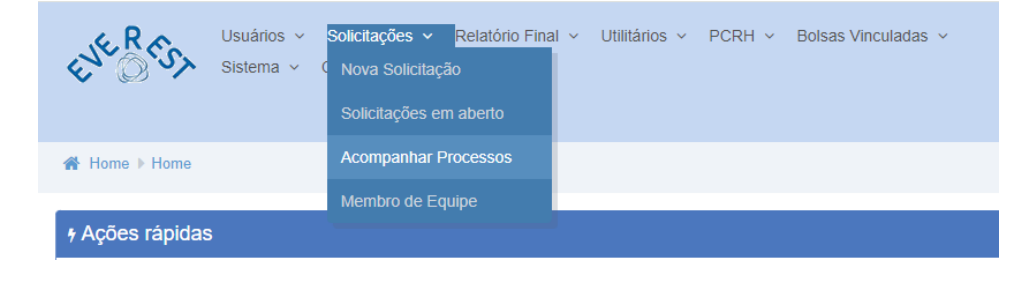

**Fundação de Amparo à Pesquisa do Estado de Minas Gerais – FAPEMIG** 3 **de** 45

3) Na tela "Acompanhar Processos", filtre o processo desejado.

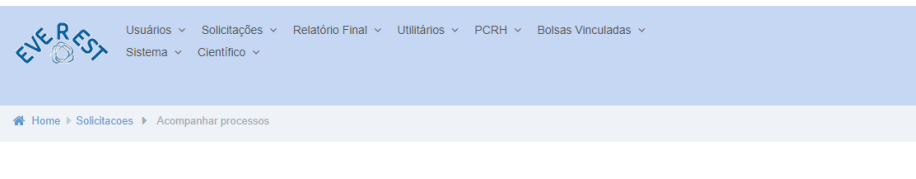

#### **Exercise Acompanhar Processos**

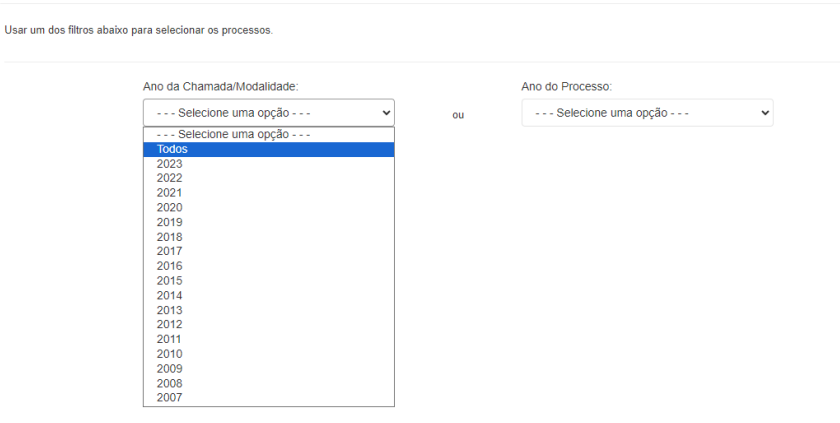

4) No processo desejado, clique no ícone lápis , em "Solicitar Alteração".

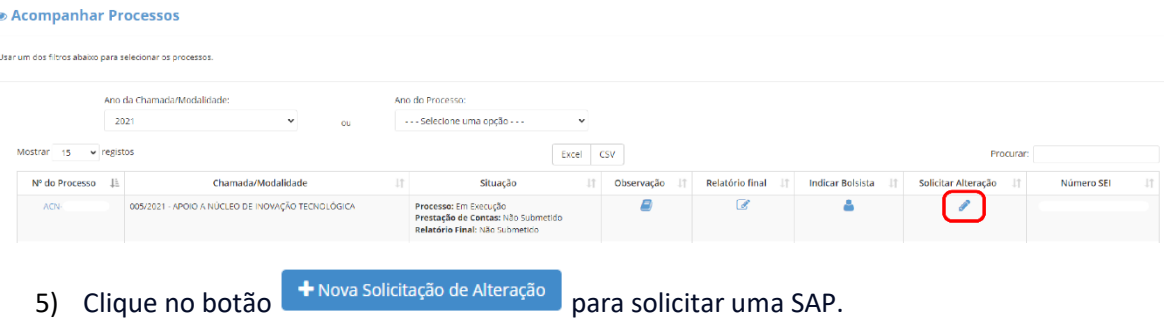

6) Agora você já está na tela de SAP.

# **3) SAP NA ABA "DADOS GERAIS"**

Na aba "Dados Gerais" do Evando Mirra, é possível submeter SAP's de Título, Coordenador, Executora, Fundação de Apoio e Encerramento.

#### **1) SAP de Título:**

Na aba "Dados Gerais", em Título, clique no botão lápis  $\mathscr O$  "Preencher Alterações".

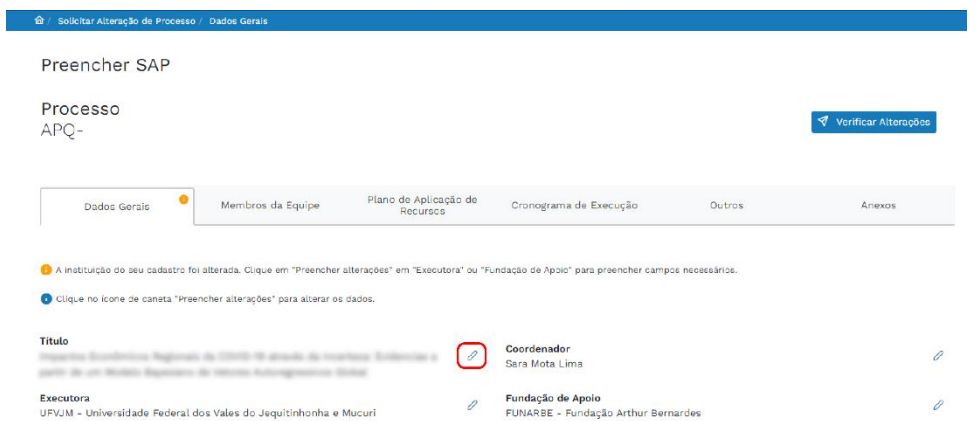

Escreva o novo título desejado no campo "Novo Título". Em "Justificativa" você justificará a troca de título.

Para confirmar a solicitação de alteração de título, clique no botão "Salvar".

Ł

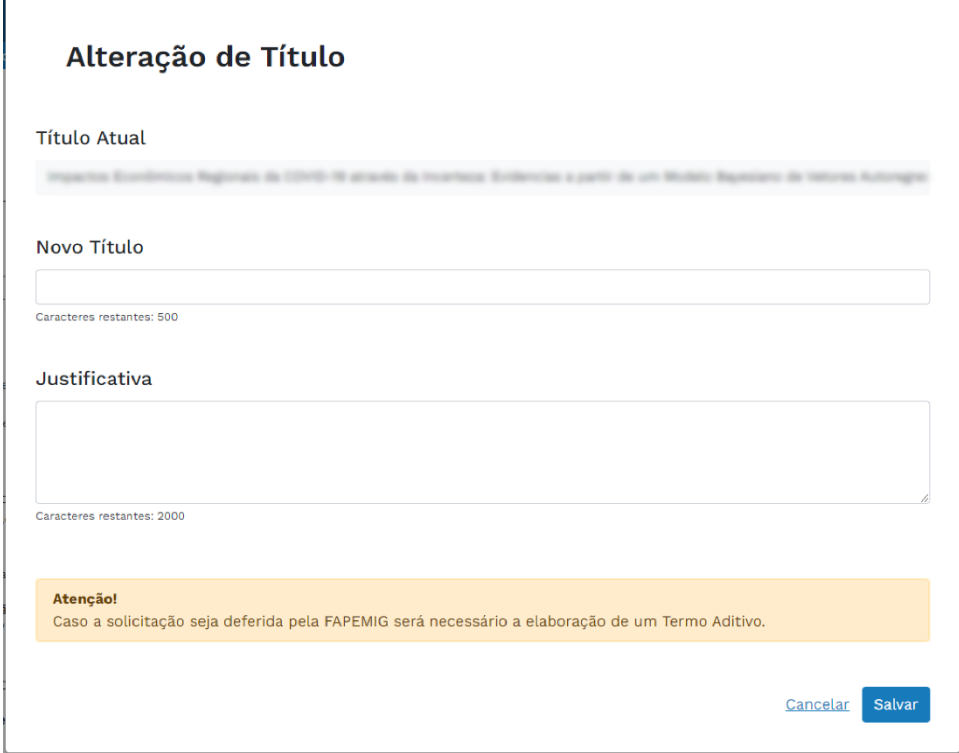

Após concluir a alteração, aparecerá ao lado de "Título" a etiqueta "Alteração Preenchida", em amarelo. É possível editar e desfazer a alteração clicando nos ícones mostrados na imagem abaixo, respectivamente.

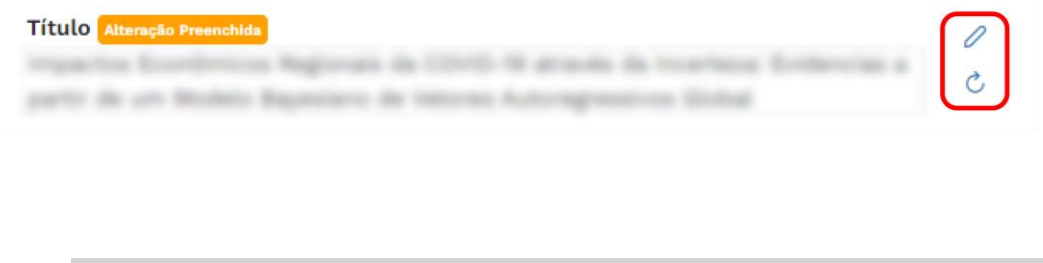

• **Quando finalizar todas as alterações necessárias, para submeter a SAP acesse o item "9. Como Submeter a SAP".**

#### **2) SAP de Coordenador:**

Na aba "Dados Gerais", em Coordenador, clique no botão lápis  $\mathscr O$  "Preencher Alterações".

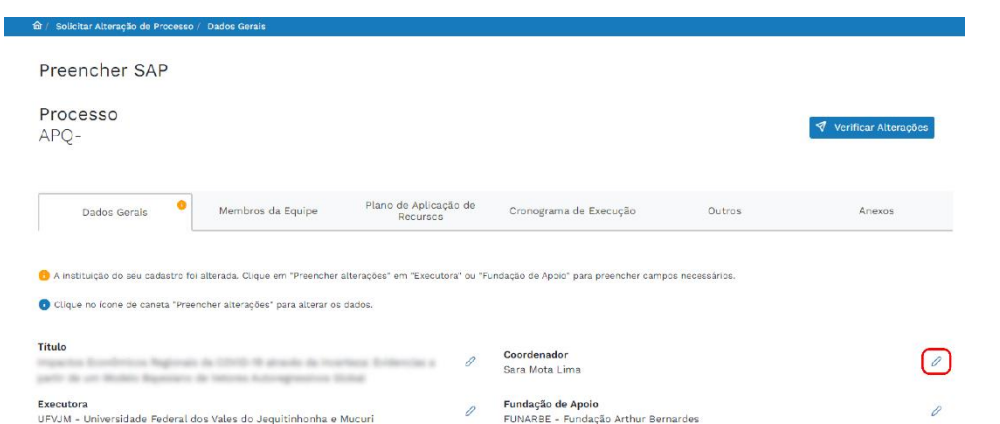

Em "Buscar Novo Coordenador", pesquise o novo coordenador por nome ou e-mail do cadastro no Everest.

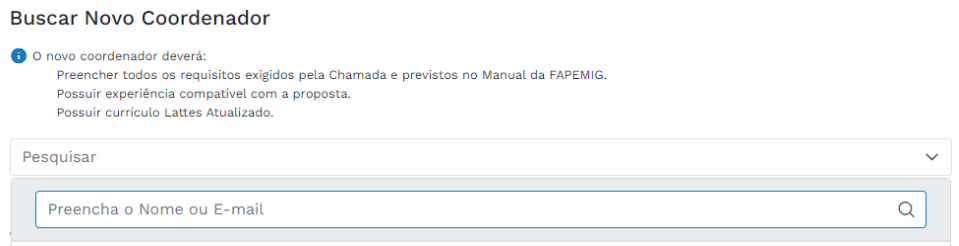

Em "Justificativa" você justificará a troca de coordenador. Para confirmar a solicitação de alteração de título, clique no botão "Salvar".

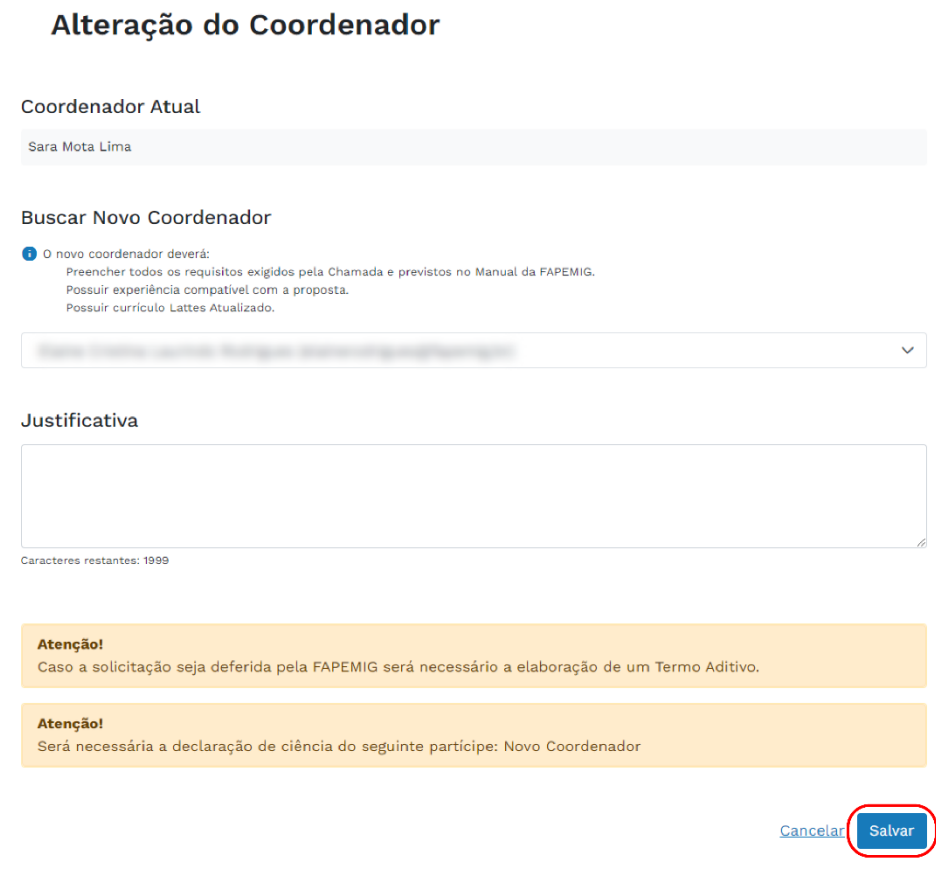

Após concluir a alteração, aparecerá ao lado de "Coordenador" a etiqueta "Alteração Preenchida", em amarelo. É possível editar e desfazer a alteração clicando nos ícones mostrados na imagem abaixo, respectivamente.

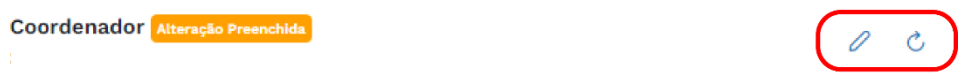

• **Quando finalizar todas as alterações necessárias, para submeter a SAP acesse o item "9. Como Submeter a SAP".**

# **3) SAP de Alteração de Executora e, por conseguinte, de Fundação de Apoio:**

A alteração da Executora é feita pelo Everest. Sendo assim, acesse o site e no menu: Usuários > Atualizar Cadastro > Profissionais.

#### **Manual de Funcionalidades para Submissão de SAP no Evando Mirra**

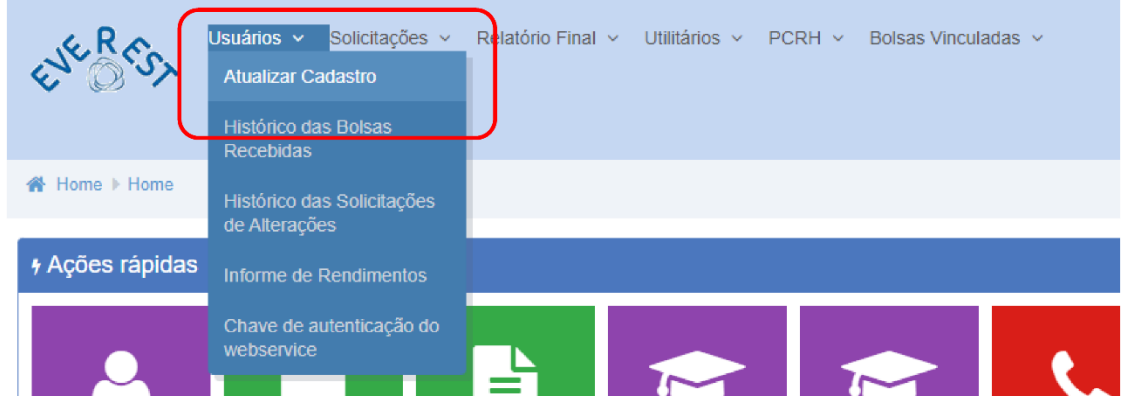

Altere o campo "Instituição" para a Executora desejada.

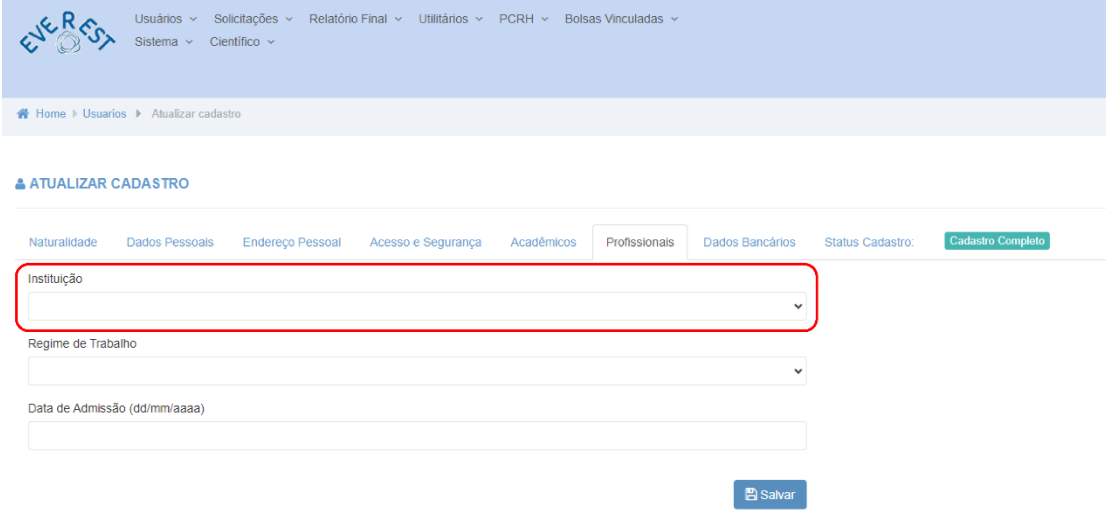

Na aba "Dados Gerais", em Executora, clique no botão lápis  $\mathscr O$  "Preencher Alterações".

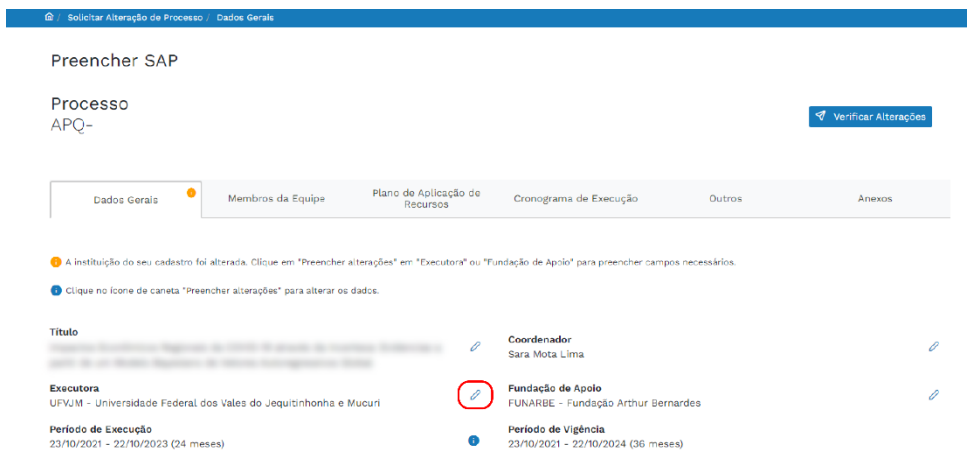

Lembre-se de que ao alterar a Executora, é necessário também atualizar a Fundação de Apoio. Observe que o sistema notifica que a nova Executora não possui vínculo com a Fundação de Apoio Atual.

**Fundação de Amparo à Pesquisa do Estado de Minas Gerais – FAPEMIG** 8 **de** 45

A nova "Executora" selecionada não possui vínculo à "Fundação de Apoio Atual". Selecione uma nova "Fundação de Apoio" abaixo.

Em "Justificativa da Nova Executora" você justificará a troca de executora.

Abaixo, no campo "Fundação de apoio", aparecerão as Fundações de Apoio vinculadas a sua Executora recém alterada. Escolha e clique na Fundação de Apoio desejada.

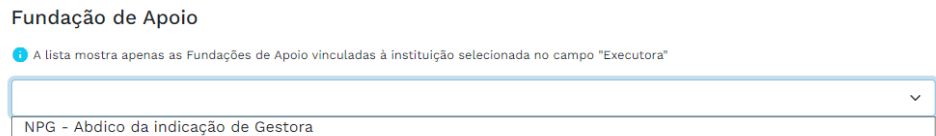

Ao clicar na Fundação de Apoio desejada, aparecerá o campo "Justificativa da Nova Fundação de Apoio", que deve ser preenchido obrigatoriamente com a justificativa da troca da Fundação de Apoio.

Para confirmar a solicitação de alteração de Executora e Fundação de Apoio, clique no botão "Salvar".

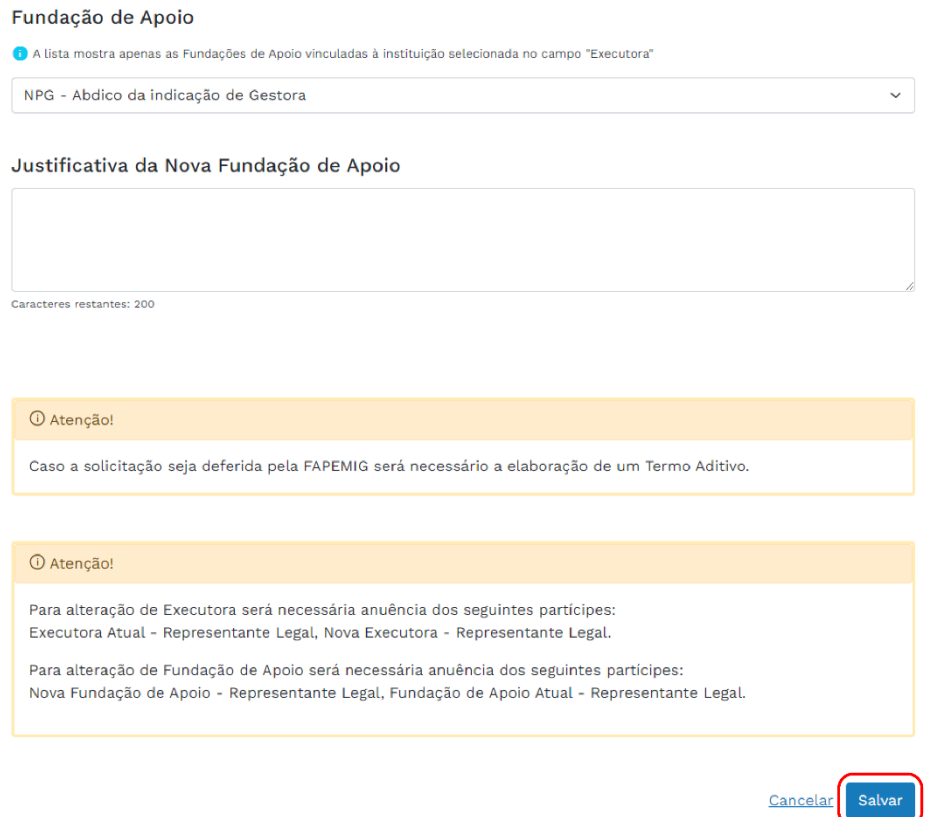

Após concluir as alterações, aparecerá ao lado de "Executora" e de "Fundação de Apoio" a etiqueta "Alteração Preenchida", em amarelo. É possível editar e desfazer a alteração clicando nos ícones mostrados na imagem abaixo, respectivamente.

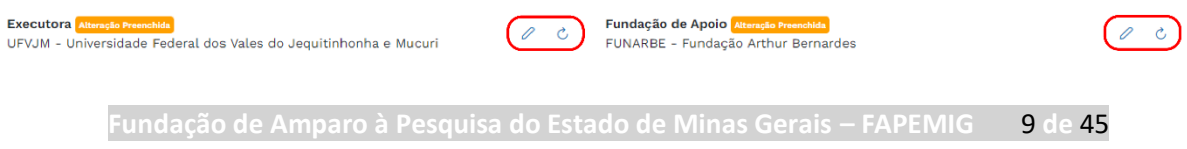

- Atente-se que o coordenador (ou Novo Coordenador caso haja alteração de coordenador) deve estar vinculado a Nova Instituição Executora.
- **Quando finalizar todas as alterações necessárias, para submeter a SAP acesse o item "9. Como Submeter a SAP".**

#### **4) SAP de Fundação de Apoio:**

Na aba "Dados Gerais", em Fundação de apoio, clique no botão lápis  $\mathscr O$  "Preencher Alterações".

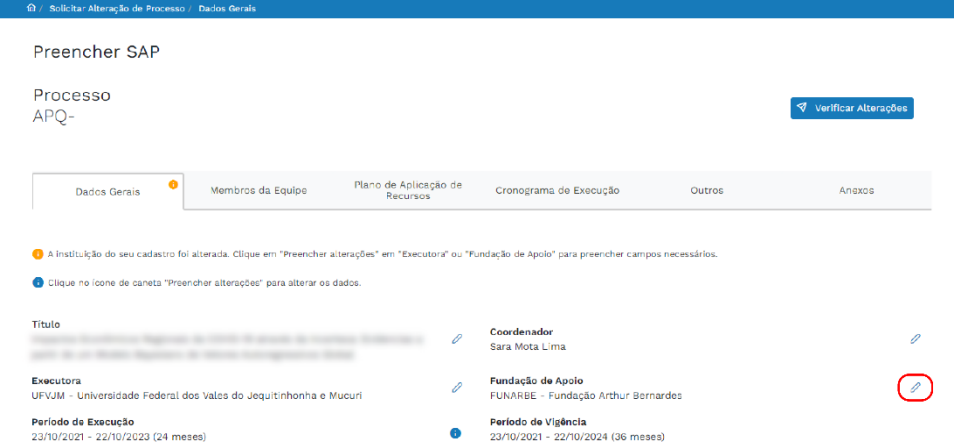

Lembre-se de que ao alterar a Executora, é necessário também atualizar a Fundação de Apoio. Observe que o sistema notifica que a nova Executora não possui vínculo com a Fundação de Apoio Atual.

A nova "Executora" selecionada não possui vínculo à "Fundação de Apoio Atual". Selecione uma nova "Fundação de Apoio" abaixo.

Porém, ainda assim é possível alterar somente a Fundação de Apoio, desde que a nova Fundação seja vinculada a Executora atual.

#### Alteração de Instituições

#### Executora Atual

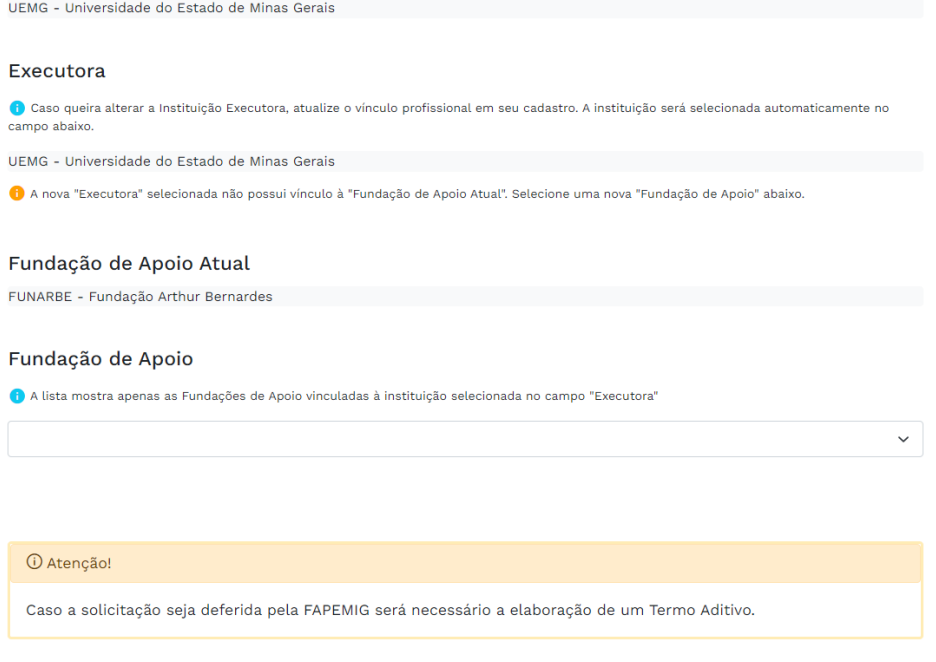

Abaixo, no campo "Fundação de apoio", aparecerão as Fundações de Apoio vinculadas a sua Executora atual. Escolha e clique na Fundação de Apoio desejada.

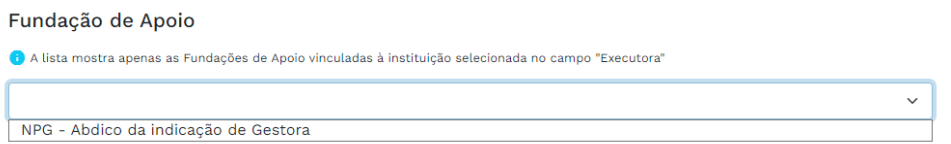

Ao clicar na Fundação de Apoio desejada, aparecerá o campo "Justificativa da Nova Fundação de Apoio", que deve ser preenchido obrigatoriamente com a justificativa da troca da Fundação de Apoio.

Para confirmar a solicitação de Fundação de Apoio, clique no botão "Salvar".

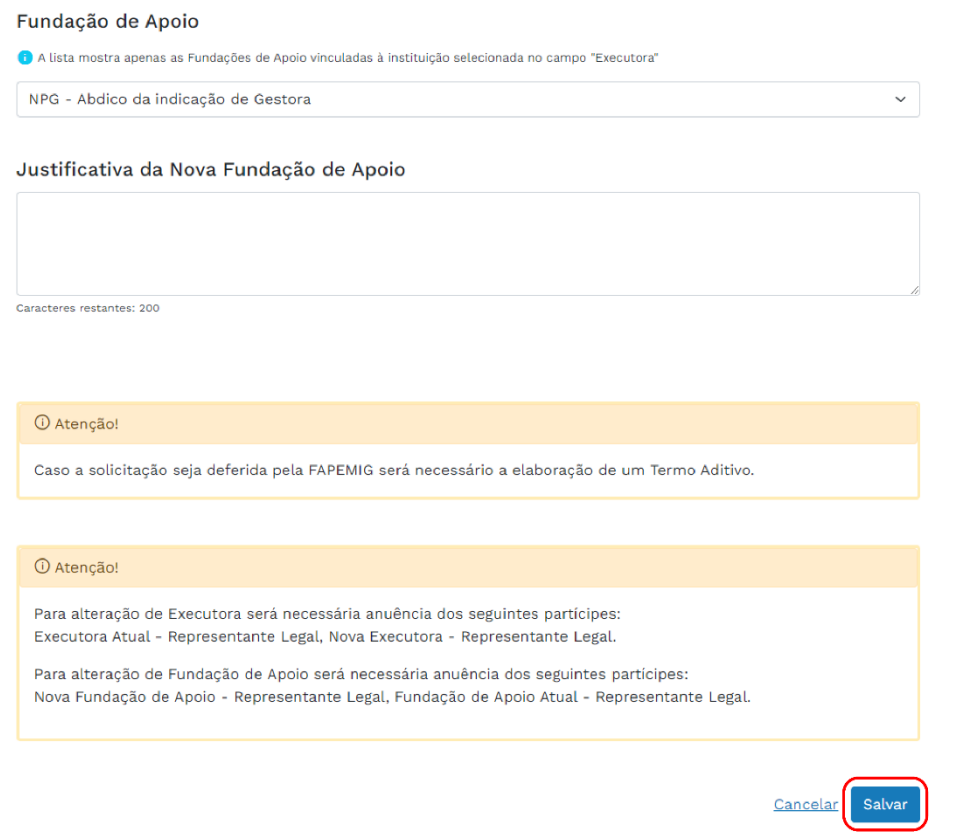

Após concluir as alterações, aparecerá ao lado de "Fundação de Apoio" a etiqueta "Alteração Preenchida", em amarelo. É possível editar e desfazer a alteração clicando nos ícones mostrados na imagem abaixo, respectivamente.

Fundação de Apoio Alteração Preenchida FUNARBE - Fundação Arthur Bernardes

- $\emptyset$
- **Quando finalizar todas as alterações necessárias, para submeter a SAP acesse o item "9. Como Submeter a SAP".**

#### **5) SAP de Encerramento:**

Na aba "Dados Gerais", no final da página, clique no botão vermelho "Solicitar Encerramento".

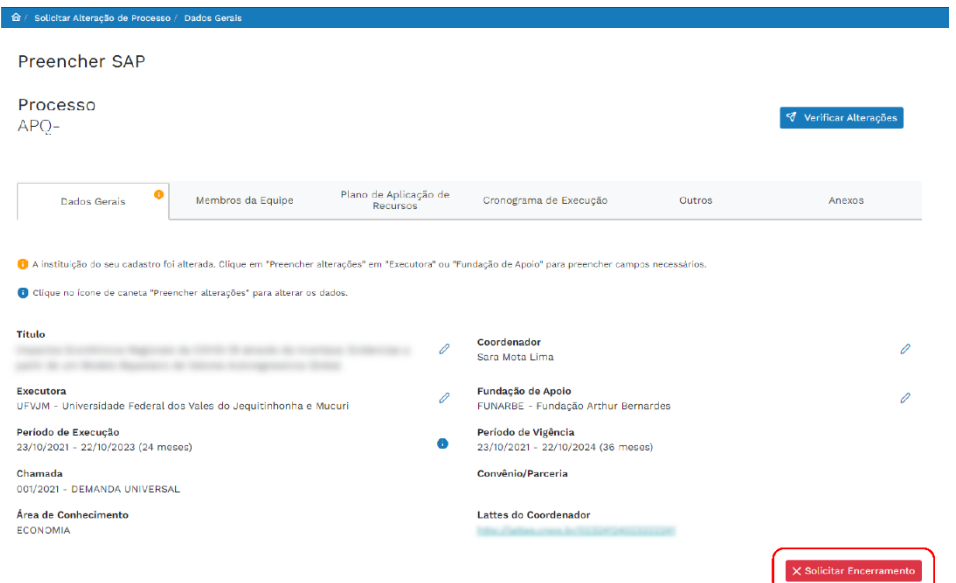

Selecione a data desejada no campo "Data de Encerramento"

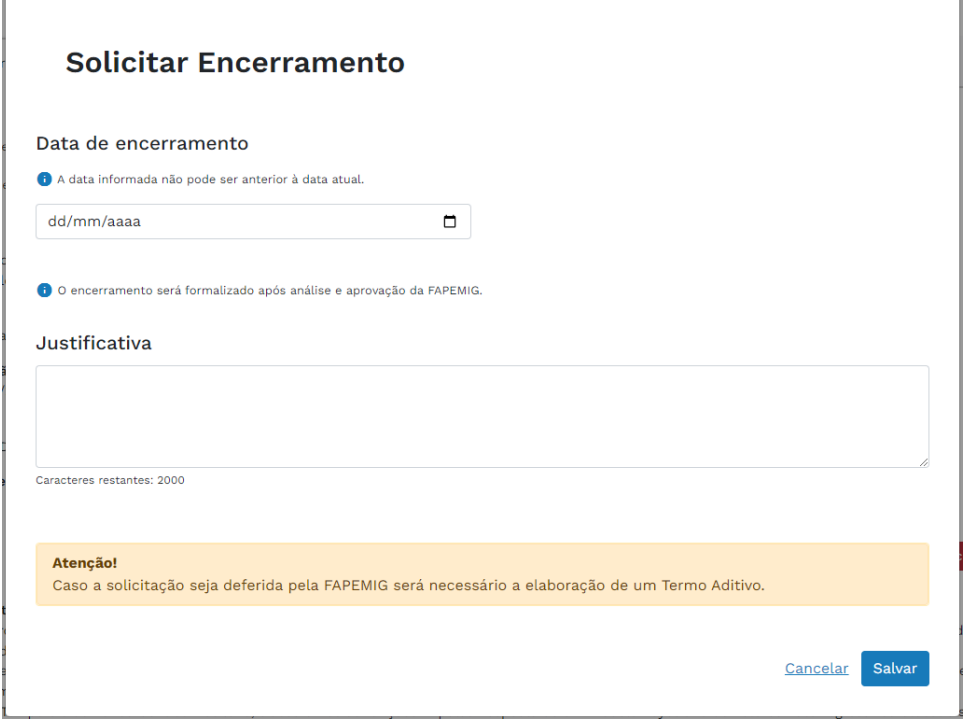

Em "Justificativa" você justificará a motivo do Encerramento do processo. Para confirmar a solicitação de Encerramento, clique no botão "Salvar".

Uma confirmação aparecerá, e se estiver certo sobre o encerramento da SAP, visto que não será possível reabrí-la, confirme clicando no botão "Sim".

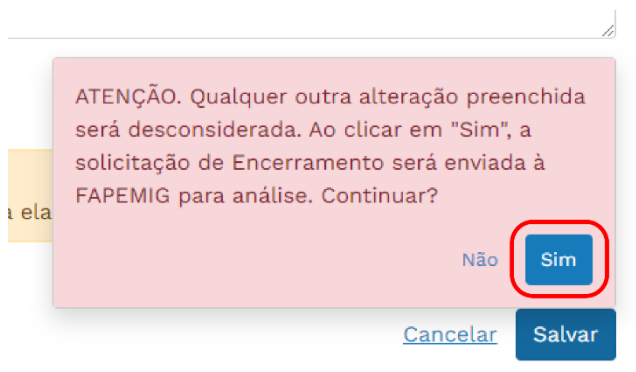

Após clicar no botão de verificação "Sim", a tela exibida na imagem abaixo, aparecerá com o protocolo para acompanhamento da solicitação.

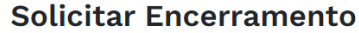

Encerramento salvo com sucesso.

Protocolo para acompanhamento da solicitação:

#### **SAP-**

Para acompanhar o processo:

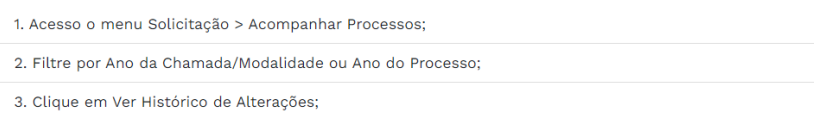

4. Encontre a

Voltar

# **4) SAP NA ABA "MEMBROS DE EQUIPE"**

Na aba "Membros de Equipe" do Evando Mirra, é possível submeter as SAP's de Alteração de Membro de Equipe, como inclusão e exclusão dos membros de equipe.

#### **1) Inclusão de Membro de Equipe:**

Na aba "Membro de Equipe" clique no botão "Incluir Novo Membro".

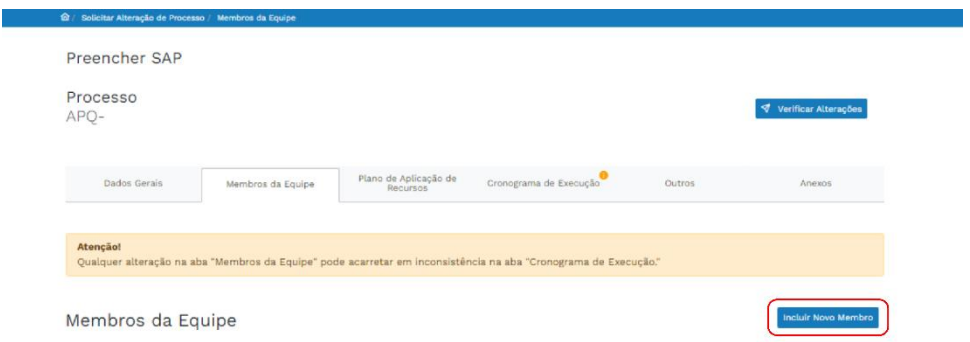

Ao clicar no botão "Incluir Novo Membro", você será direcionado para a página de inclusão deste membro.

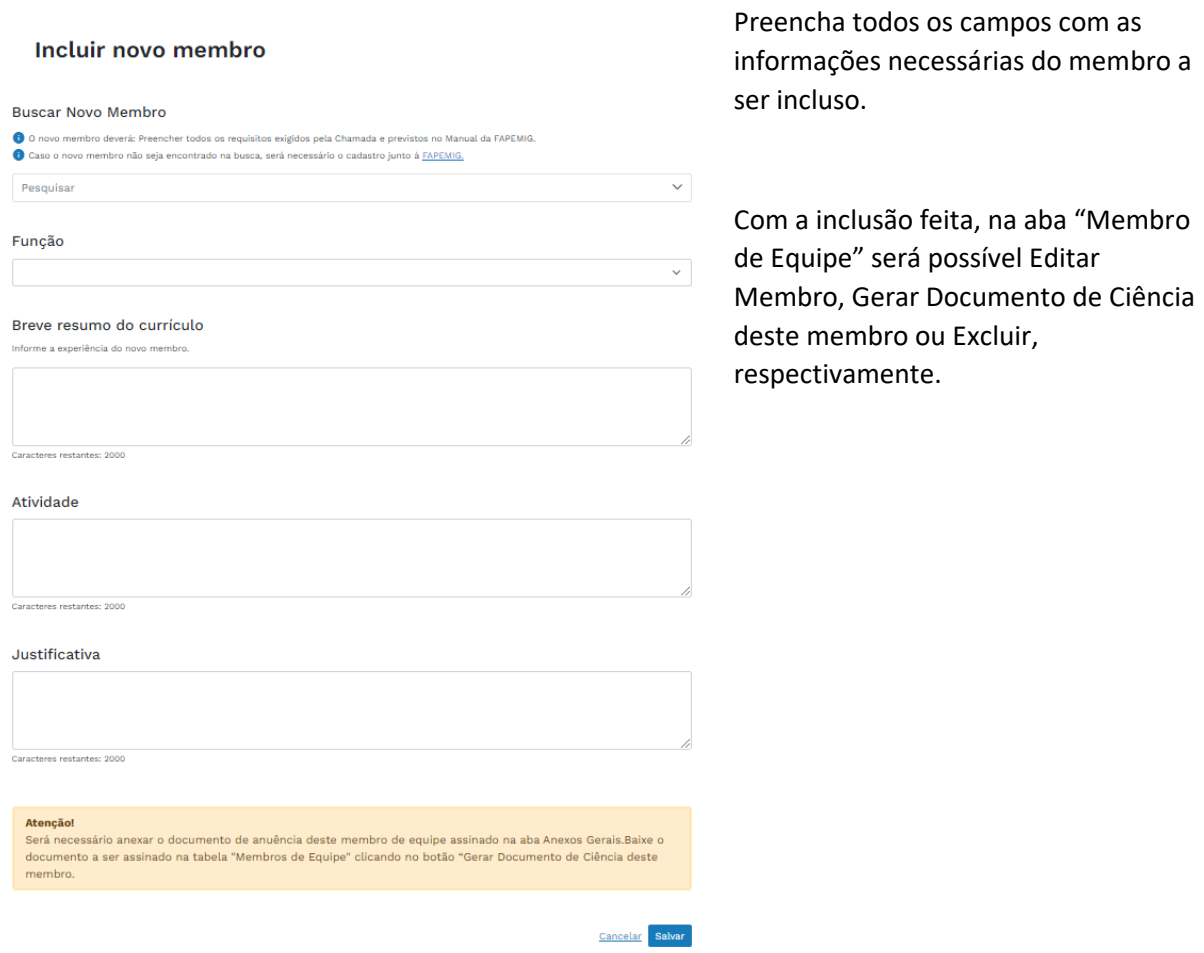

**Manual de Funcionalidades para Submissão de SAP no Evando Mirra**

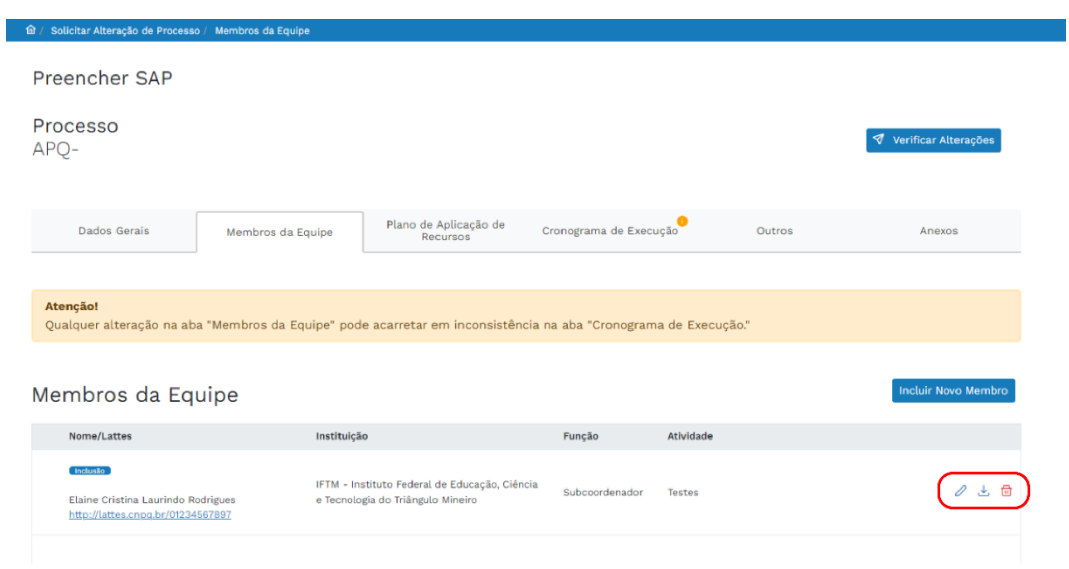

Quando a inclusão do novo membro for feita, será necessário acessar a aba "Cronograma de Execução" e vincular o membro a pelo menos uma etapa do processo. Clique no ícone de lápis  $\emptyset$ .

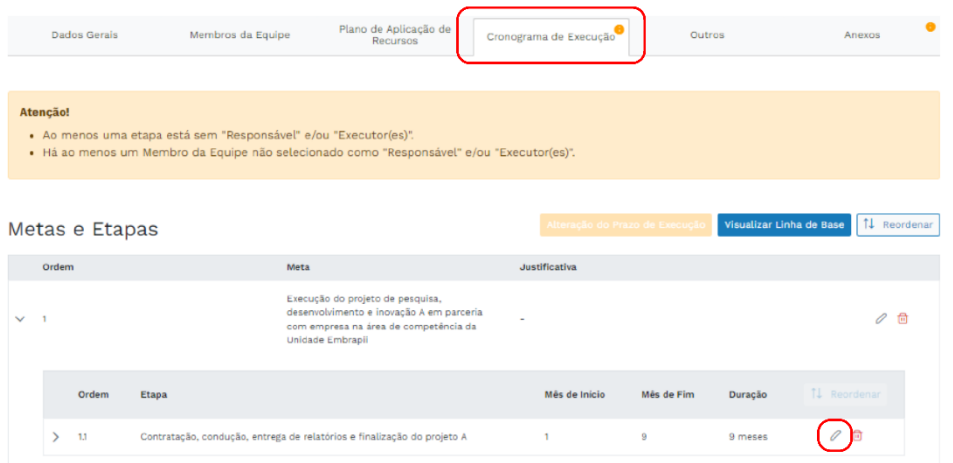

A página para preencher as informações obrigatórias para a inclusão deste novo membro será aberta. Complete todos os campos obrigatórios e, ao finalizar, clique no botão "Adicionar".

#### **Adicionar Etapa**

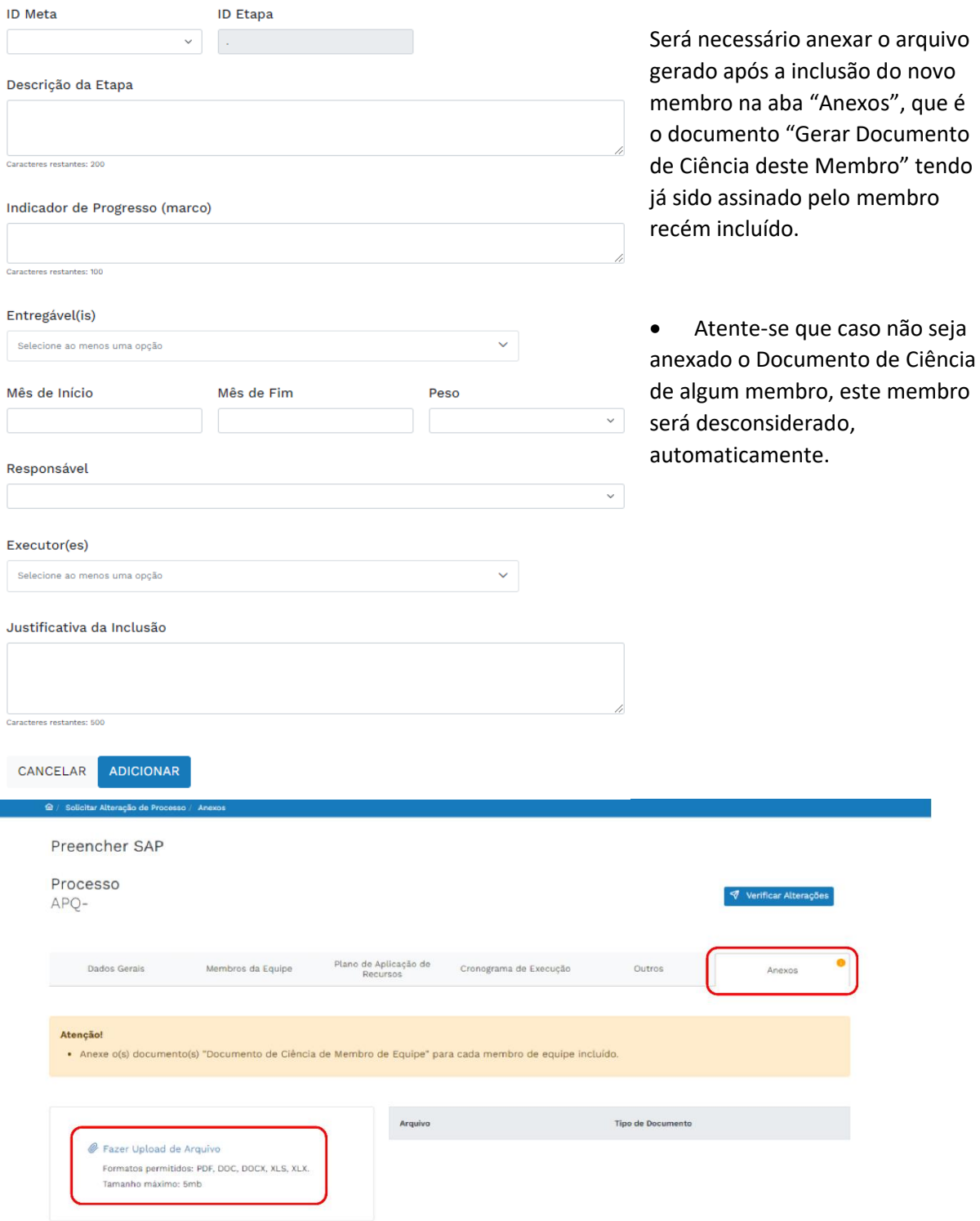

• **Quando finalizar todas as alterações necessárias, para submeter a SAP acesse o item "9. Como Submeter a SAP".**

**Fundação de Amparo à Pesquisa do Estado de Minas Gerais – FAPEMIG** 17 **de** 45

## **6) Exclusão de Membro de Equipe:**

Na aba "Membro de Equipe" clique no ícone lixeira de "Excluir Membro".

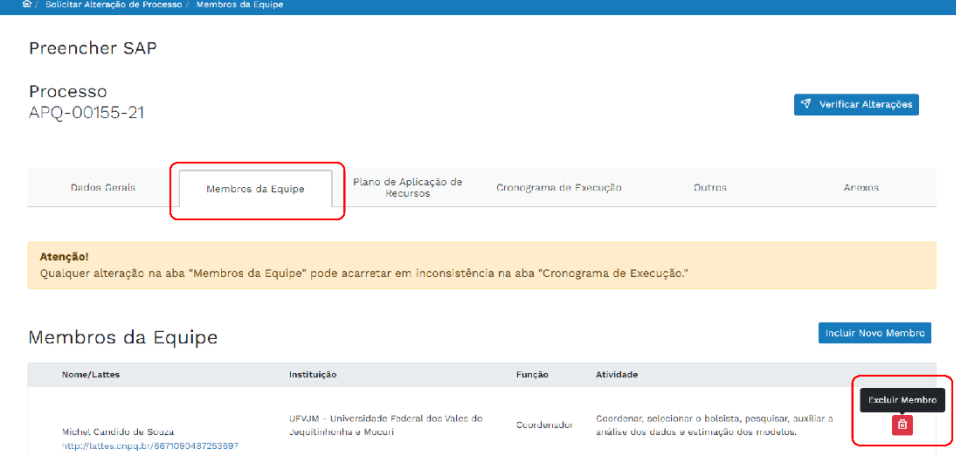

Ao clicar em "Excluir Membro" irá abrir uma página para incluir a justificativa da exclusão deste membro.

# **Excluir membro**

# Justificativa da Exclusão

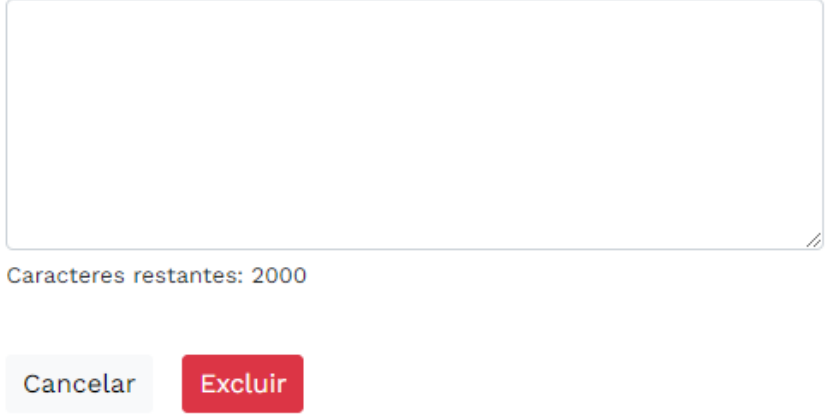

É possível desfazer a exclusão de um membro por qualquer motivo, basta clicar neste ícone de retorno.

**Fundação de Amparo à Pesquisa do Estado de Minas Gerais – FAPEMIG** 18 **de** 45

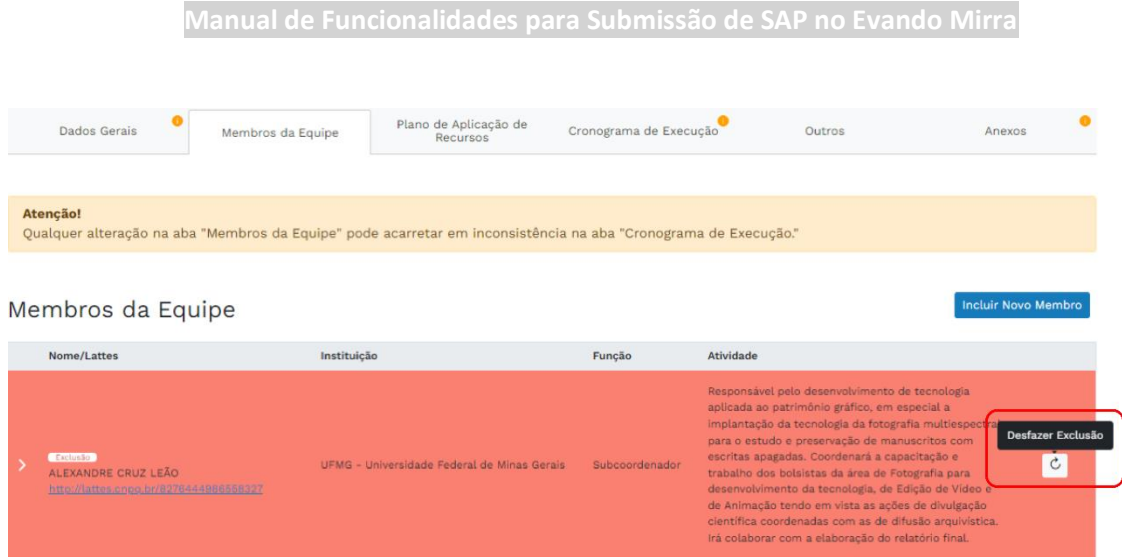

• Quando a exclusão de um membro for feita, será necessário acessar a aba do "Cronograma de Execução" e adicionar um outro membro a(s) etapa(s) do projeto as quais este membro excluído estava vinculado.

Na aba "Cronograma de Execução", ao clicar no ícone do lápis  $\emptyset$ , será aberta a página para "Editar Etapa" para incluir o membro a(s) etapa(s) que se encontram sem um responsável após a exclusão do membro.

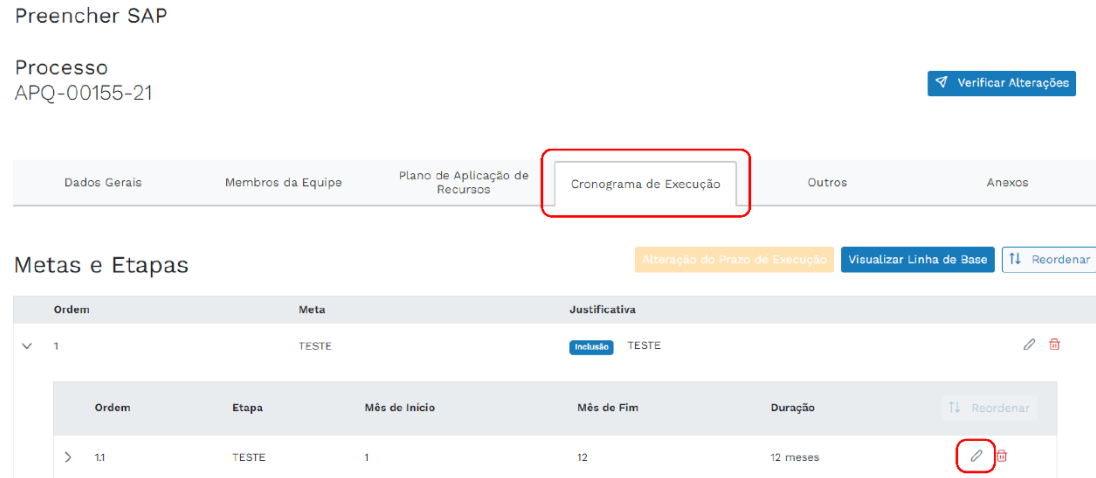

Nesta página será necessário registrar as informações obrigatórias para inclusão do membro que irá substituir o membro excluído, caso ele fosse o único responsável pela(s) etapa(s).

#### **Adicionar Etapa**

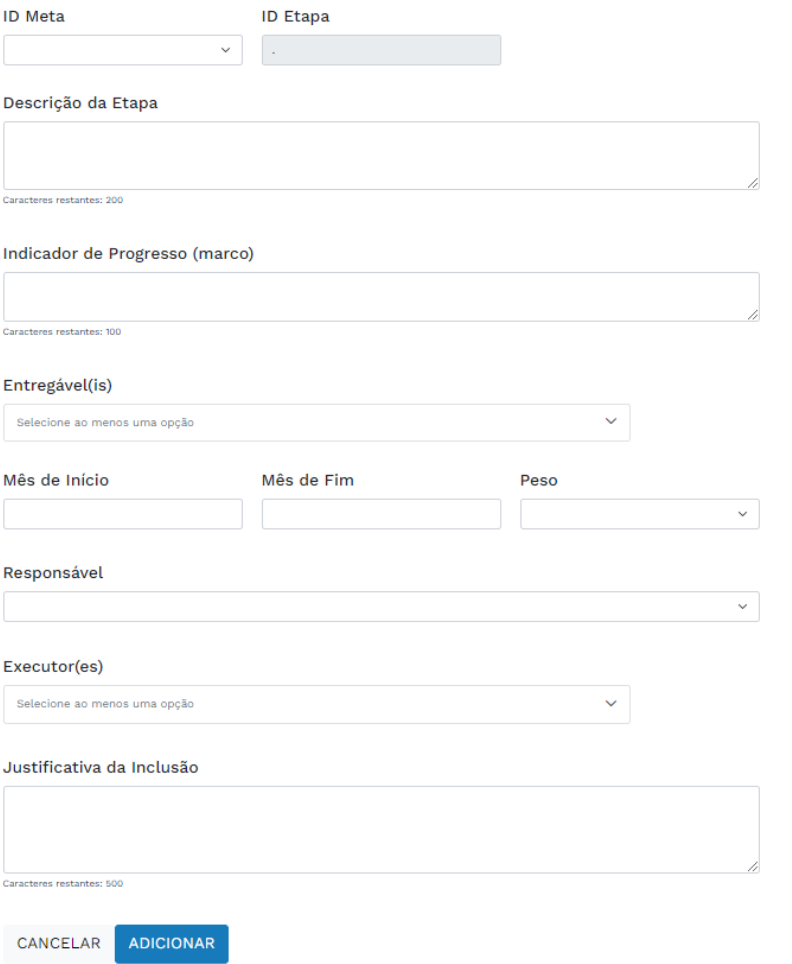

• **Quando finalizar todas as alterações necessárias, para submeter a SAP acesse o item "9. Como Submeter a SAP"**

# **5) SAP NA ABA "PLANO DE APLICAÇÃO DE RECURSOS"**

Na aba "Plano de Aplicação de Recursos" do Evando Mirra é possível solicitar alterações de orçamento. Importante destacar que o **Formulário 48 não será mais utilizado e será desconsiderado caso enviado**. Sendo assim, veja a seguir como realizar as alterações de orçamento.

#### **1) Edição e Exclusão de Despesas já Existentes na Linha de Base**

Na aba "Plano de Aplicação de Recursos", localize e clique no botão "Visualizar Linha de Base".

**Fundação de Amparo à Pesquisa do Estado de Minas Gerais – FAPEMIG** 20 **de** 45

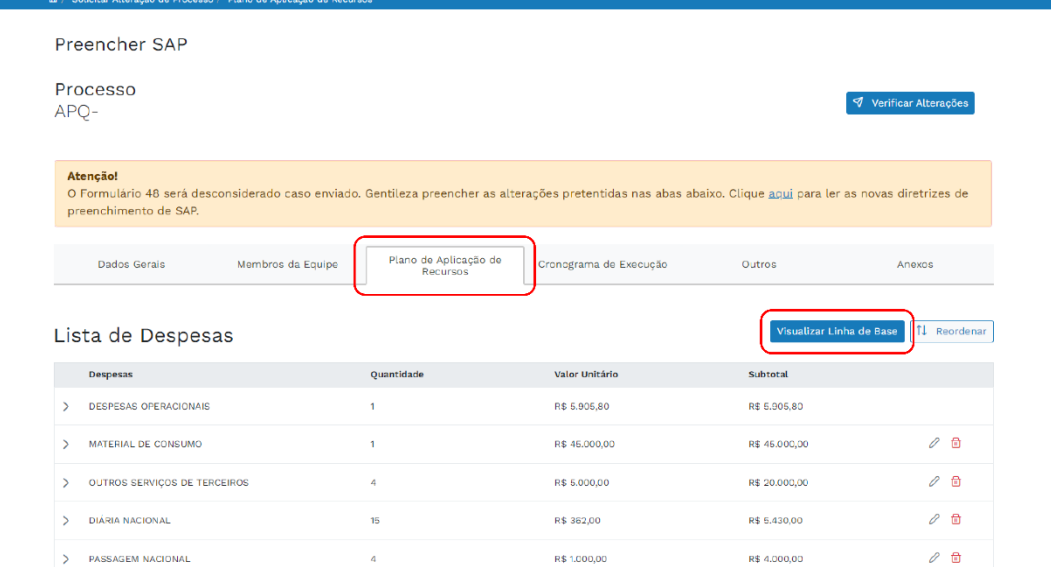

Ao clicar no botão, será possível observar todos os itens vigentes na Linha de Base. Além disso, é possível expandir as informações da despesa ao clicar na seta indicada na imagem abaixo, permitindo que você veja detalhes adicionais e informações importantes.

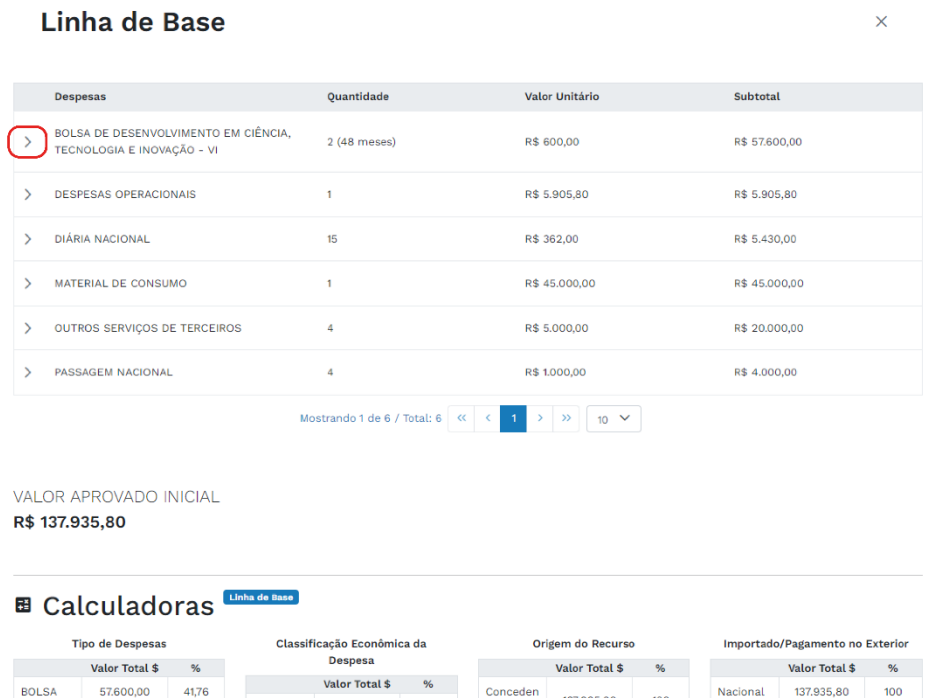

Observe que a coluna "Despesa" é uma categorização, "Quantidade" representa a extensão em meses durante os quais a despesa será necessária, "Valor Unitário" indica o custo individual da despesa, e "Subtotal" representa o valor total obtido multiplicando o valor unitário pela quantidade de meses.

 $\times$ 

#### Linha de Base

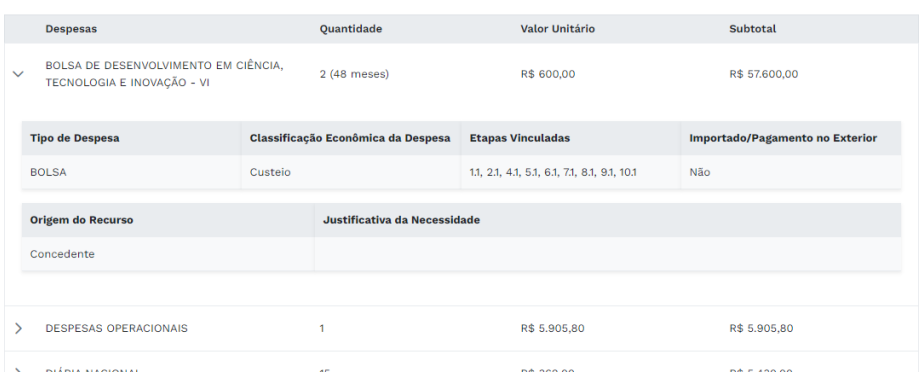

Ainda em "Visualizar a Linha de Base" aparecerá o "Valor Aprovado Inicial", que é o valor total aprovado para este processo. Também é possível visualizar em "Calculadoras" a calculadora dos custos das despesas para verificar os valores acordados até o momento atual.

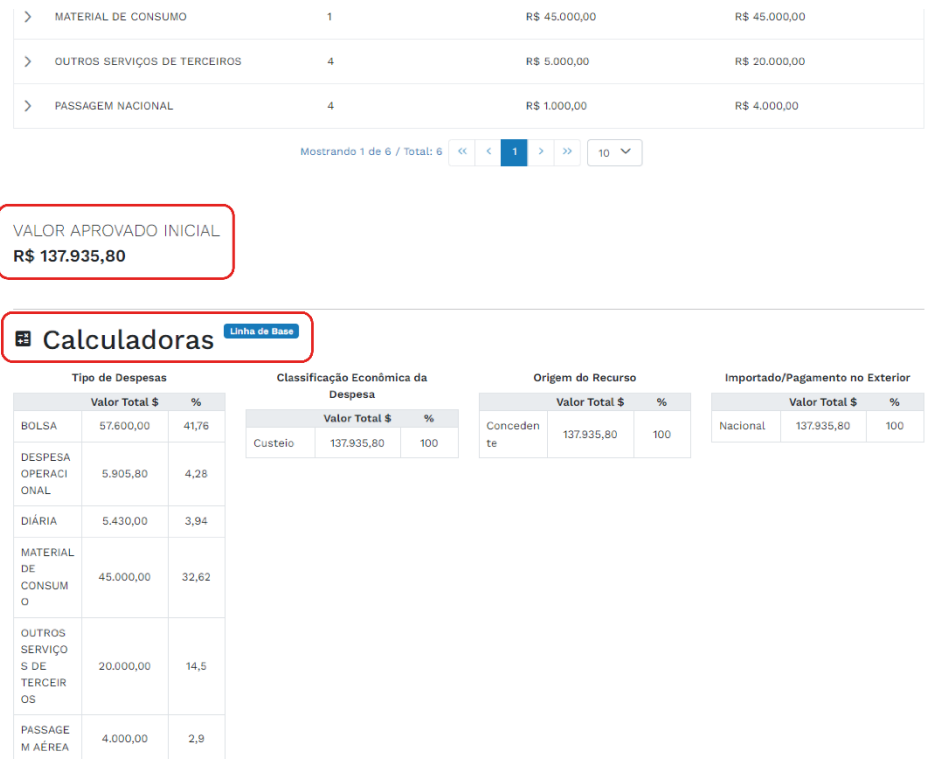

Ao retornar para a aba "Plano de Aplicação de Recursos", verifique que são as mesmas seções da Linha de Base, porém, nesta tela as despesas podem ser alteradas. Para alterar uma despesa já existente, clique no ícone lápis  $\varnothing$  referente a despesa que deve ser editada.

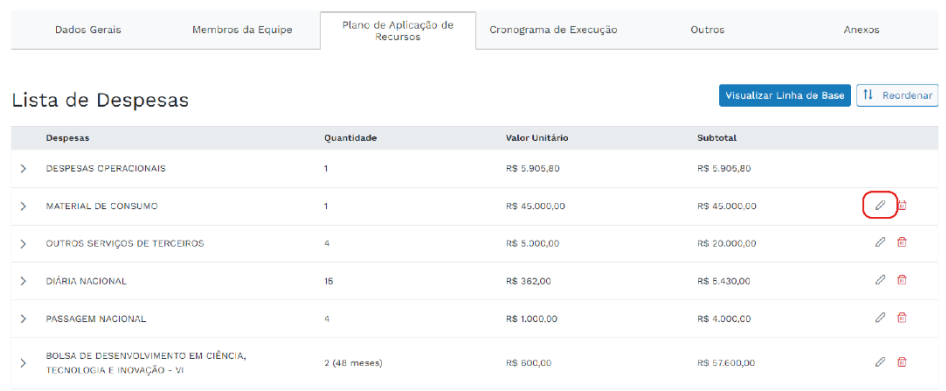

Ao clicar, observe que a tela "Editar Despesa" será aberta, apresentando as informações previamente definidas. Realize as alterações conforme as necessidades atuais. **Editar Despesa** 

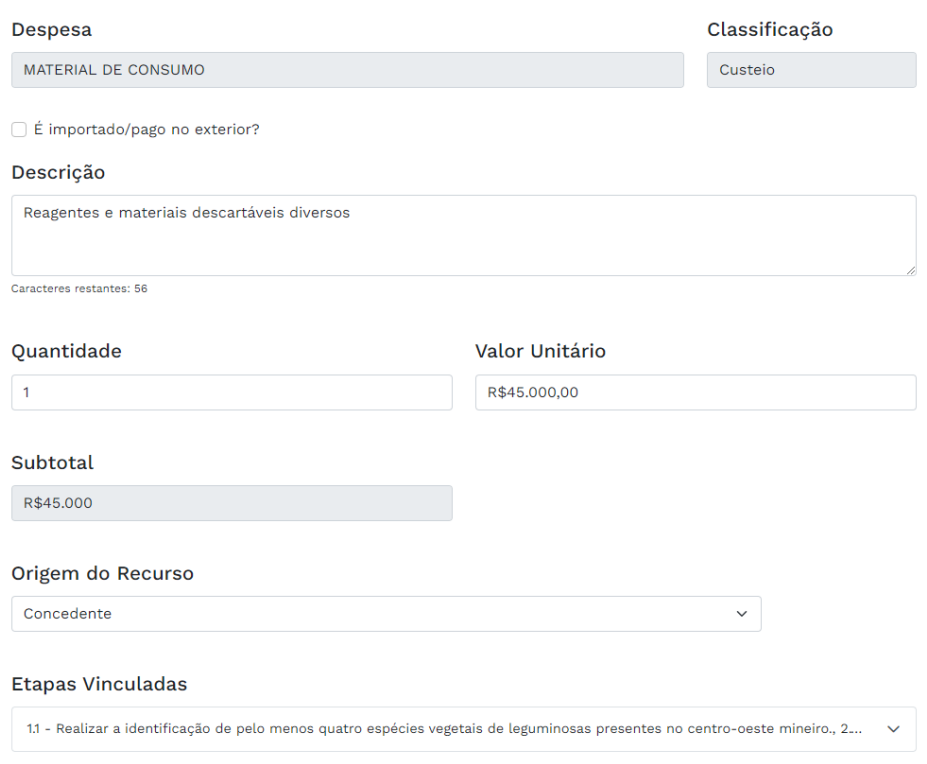

Após efetuar todas as alterações da despesa, vá até o final da página em "Justificativa da Alteração" e acrescente a justificativa que explique a necessidade das mudanças realizadas. Ao concluir, clique no botão "Editar".

#### **Manual de Funcionalidades para Submissão de SAP no Evando Mirra**

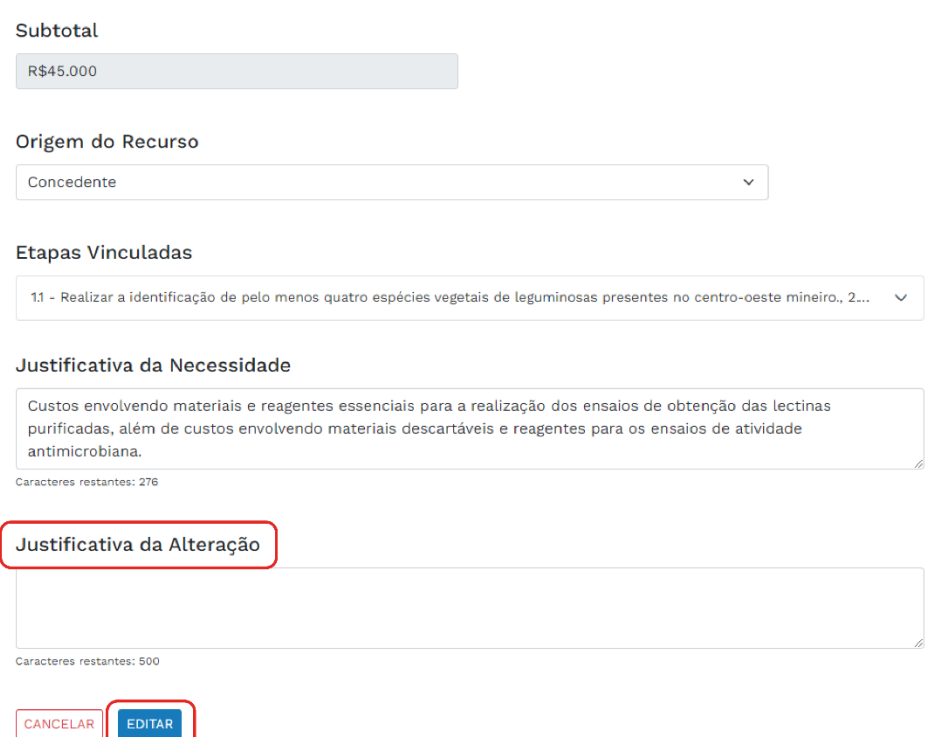

Observe que ao editar a despesa, um novo ícone relacionado à despesa editada aparecerá. O ícone "Restaurar dados da Linha de Base" permite desfazer a alteração realizada.

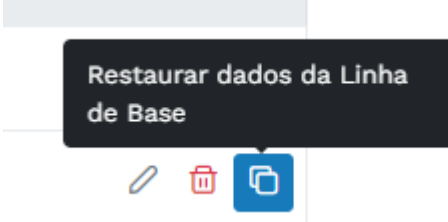

Para excluir uma despesa já existente, clique no ícone lixeira **referente a despesa que deve ser** excluída. Justifique a exclusão da despesa no campo "Justificativa da Exclusão" e clique no botão "Excluir".

# **Excluir Despesa**

Observarção: Você podera desfazer a exclusão de despesas de linha de base. Novas despesas serão excluidas definitivamente.

#### Justificativa da Exclusão

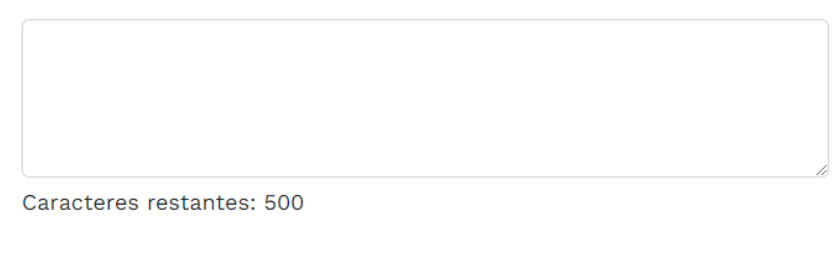

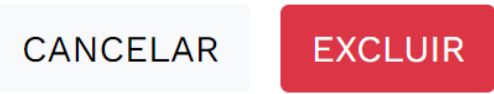

Caso queira desfazer a exclusão, basta clicar no ícone mostrado na imagem abaixo.

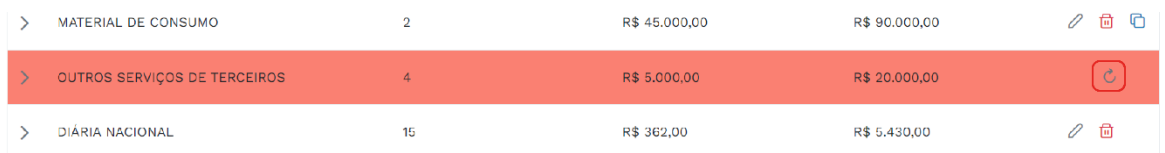

É importante destacar que as Despesas Operacionais não podem ser editadas ou excluídas, já que se trata do valor destinado às Fundações de Apoio.

#### **7) Adicionando Novas Despesas**

Na aba "Plano de Aplicação de Recursos", abaixo de "Lista de Despesas", clique no botão "Adicionar Despesa".

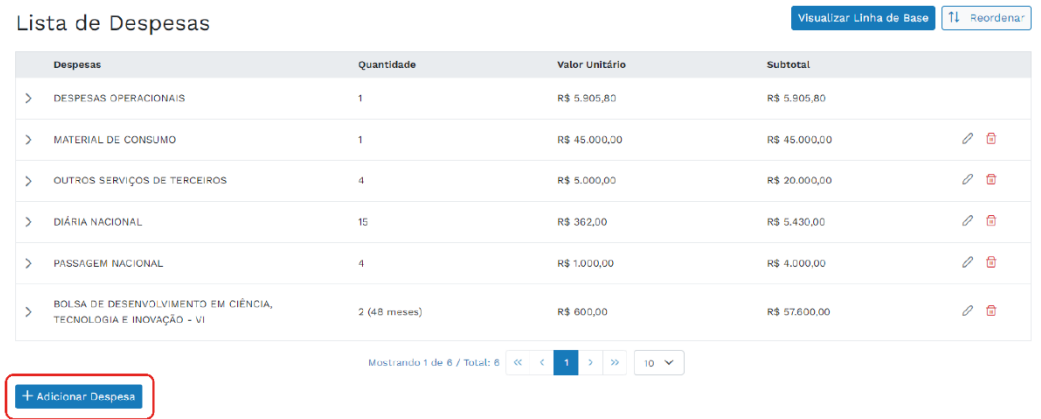

Preencha todos os campos de acordo com a despesa necessária.

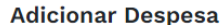

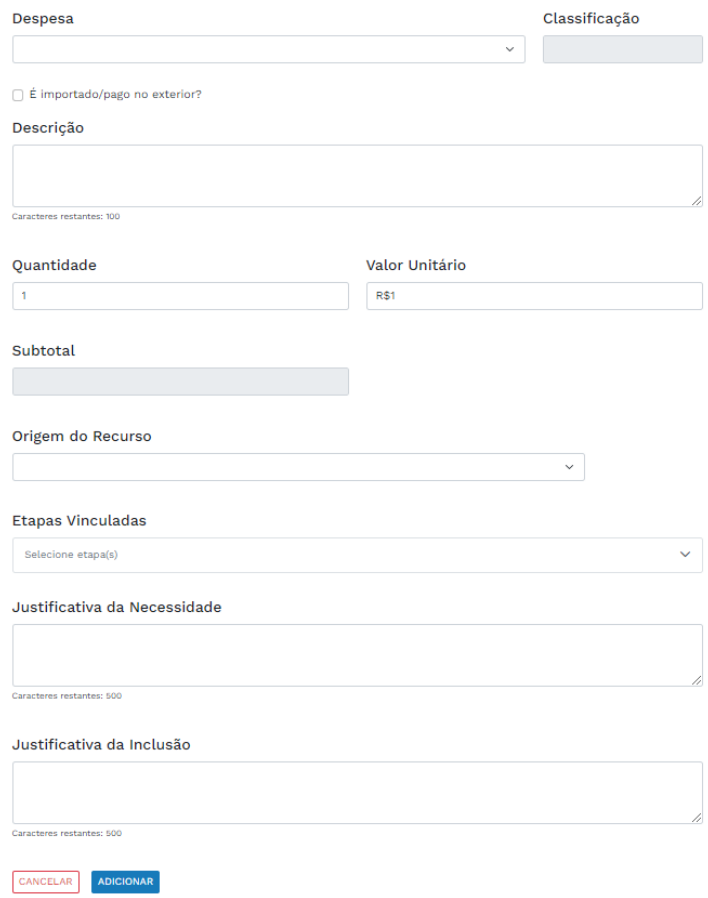

Importante ressaltar que a "Justificativa da Necessidade" explica porque o processo requer a despesa, enquanto a "Justificativa da Inclusão" indica o motivo pelo qual você está incluindo a despesa no momento presente.

Ao preencher todos os campos, clique no botão ... ADICIONAR

A calculadora abaixo apresentará todos os valores das despesas, incluindo as alterações feitas.

**Fundação de Amparo à Pesquisa do Estado de Minas Gerais – FAPEMIG** 26 **de** 45

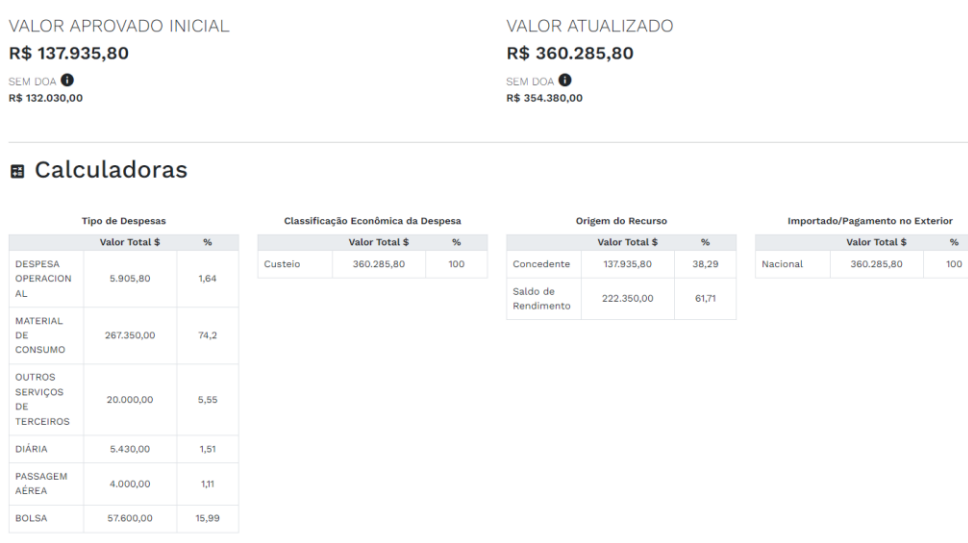

#### **8) Salvando a Justificativa**

Na aba "Plano de Aplicação de Recursos", no final da página, há um campo destinado à justificativa das alterações realizadas anteriormente nesta mesma aba. É opcional preencher este campo caso haja modificações nesta aba. Após concluir, clique no botão "Salvar Justificativa".

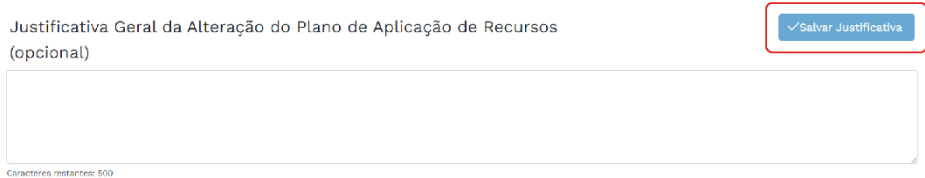

# **6) SAP NA ABA "CRONOGRAMA DE EXECUÇÃO"**

Na aba "Plano de Aplicação de Recursos" do Evando Mirra é possível editar, excluir ou incluir metas e/ou etapas.

### **1) Apresentando a Tela**

Ao clicar no ícone lápis  $\oslash$  será possível editar e no ícone lixeira  $\overline{\mathfrak{m}}$  será possível excluir a meta incluída na linha de base do processo.

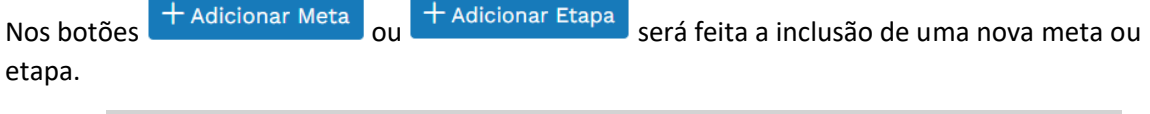

**Fundação de Amparo à Pesquisa do Estado de Minas Gerais – FAPEMIG** 27 **de** 45

A justificativa geral de alteração do cronograma de execução não é um campo de preenchimento obrigatório.

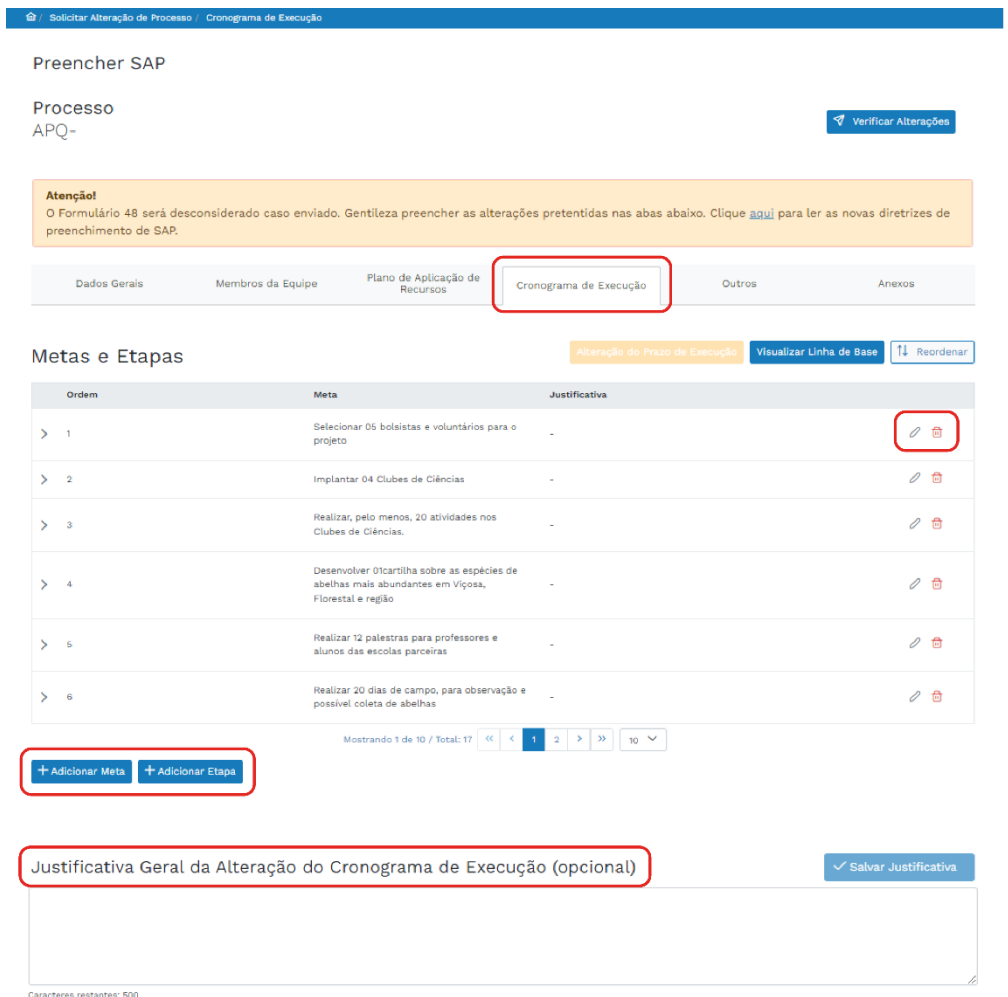

### **9) Editando Meta**

Ao clicar no ícone lápis  $\oslash$  será possível solicitar alteração da meta incluída na linha de base.

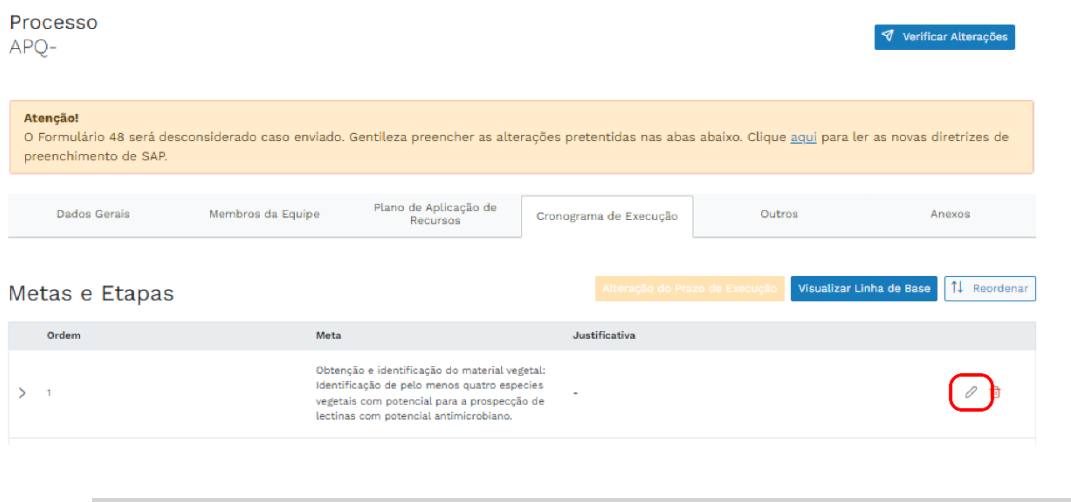

**Fundação de Amparo à Pesquisa do Estado de Minas Gerais – FAPEMIG** 28 **de** 45

A página para incluir as informações necessárias para editar a meta inserida na linha de base do processo.

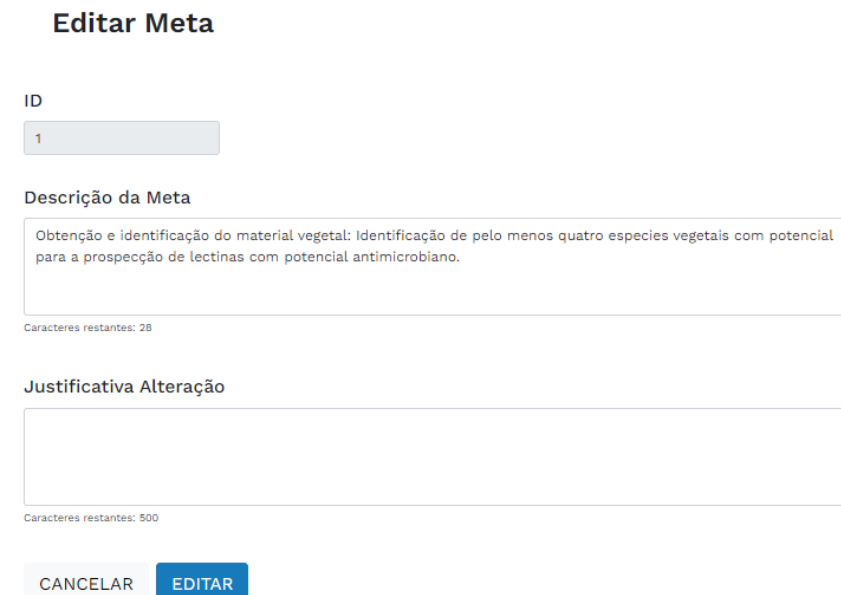

# **10) Editando Etapa**

Ao clicar no ícone lápis  $\oslash$  será possível solicitar alteração da etapa incluída na linha de base.

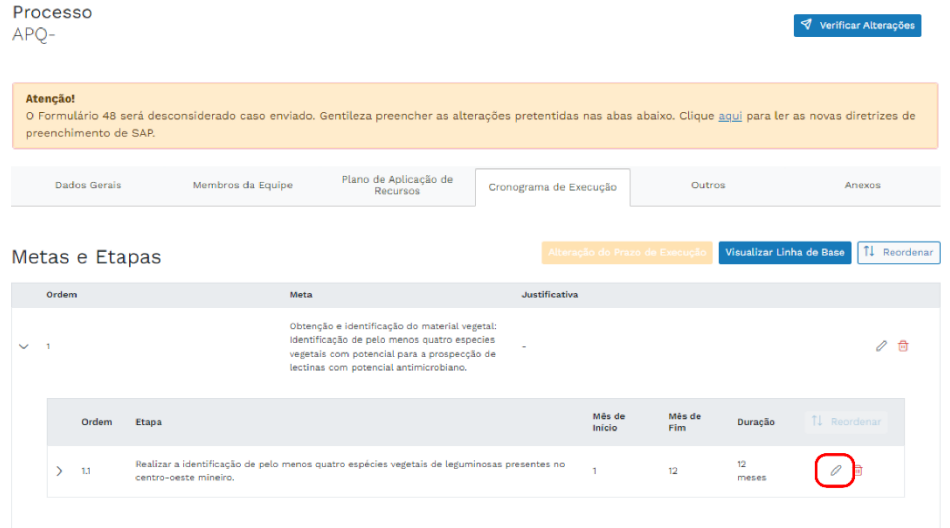

Abrirá a página para incluir as informações necessárias para editar a etapa inserida na linha de base do processo.

#### **Editar Etapa**

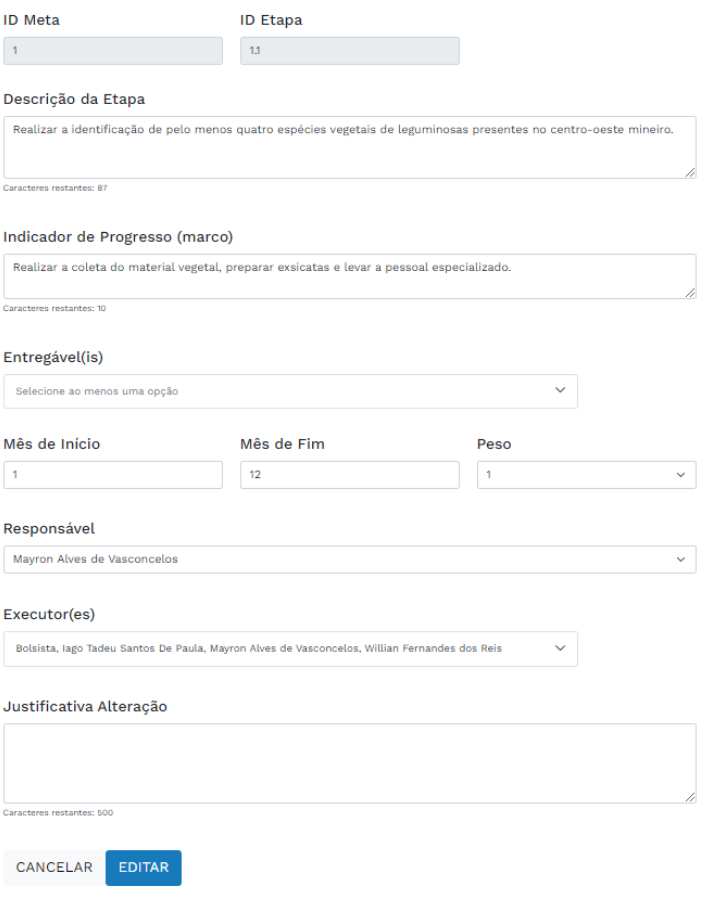

# **11) Restaurando Dados da Linha de Base**

Após alterar as informações da Meta e/ou Etapa é possível no botão "Restaurar os Dados da Linha de Base" restaurar as informações da linha de base do processo.

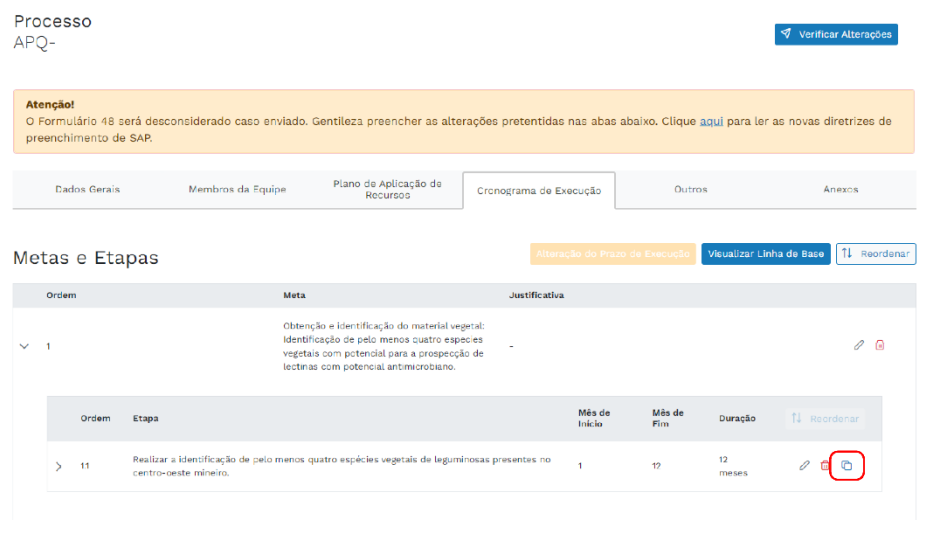

# **12) Período de Execução**

Se a(s) alteração(ões) da(s) "Meta(s)" e/ou "Etapa(s)" for maior que o período de execução, será necessário informar as alterações no botão "Alteração Prazo de Execução".

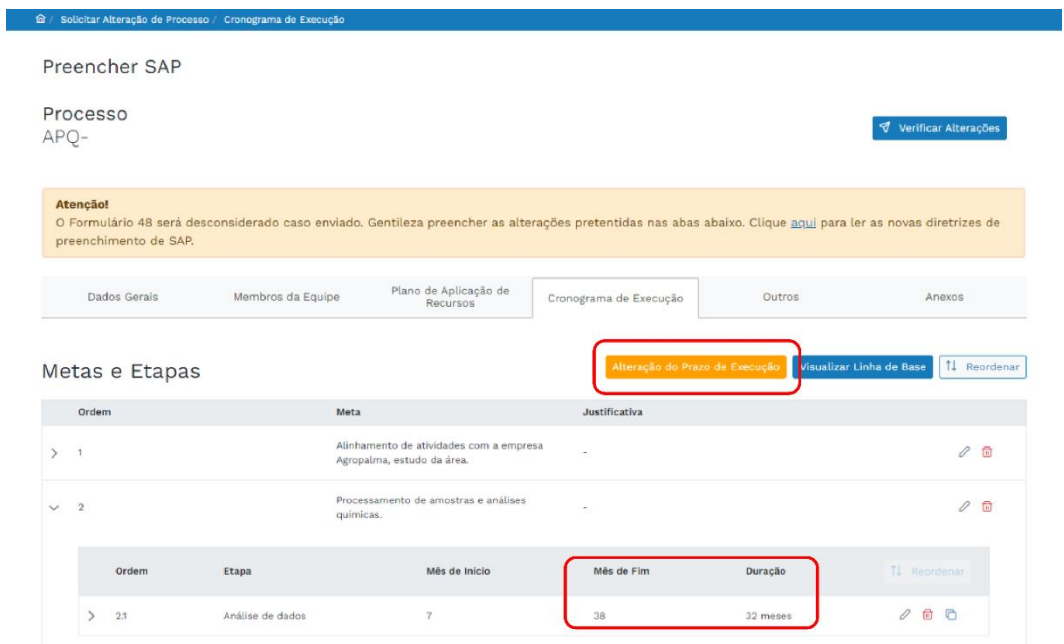

#### **13) Alteração do Plano de Execução**

Ao modificar o período, se resultar em um intervalo maior que o período de execução inicial, será necessário preencher as informações obrigatórias nesta tela. A partir de agora, todas as alterações são realizadas na plataforma Evando Mirra, não sendo mais necessário enviar o formulário 48.

## Alteração do Prazo de Execução

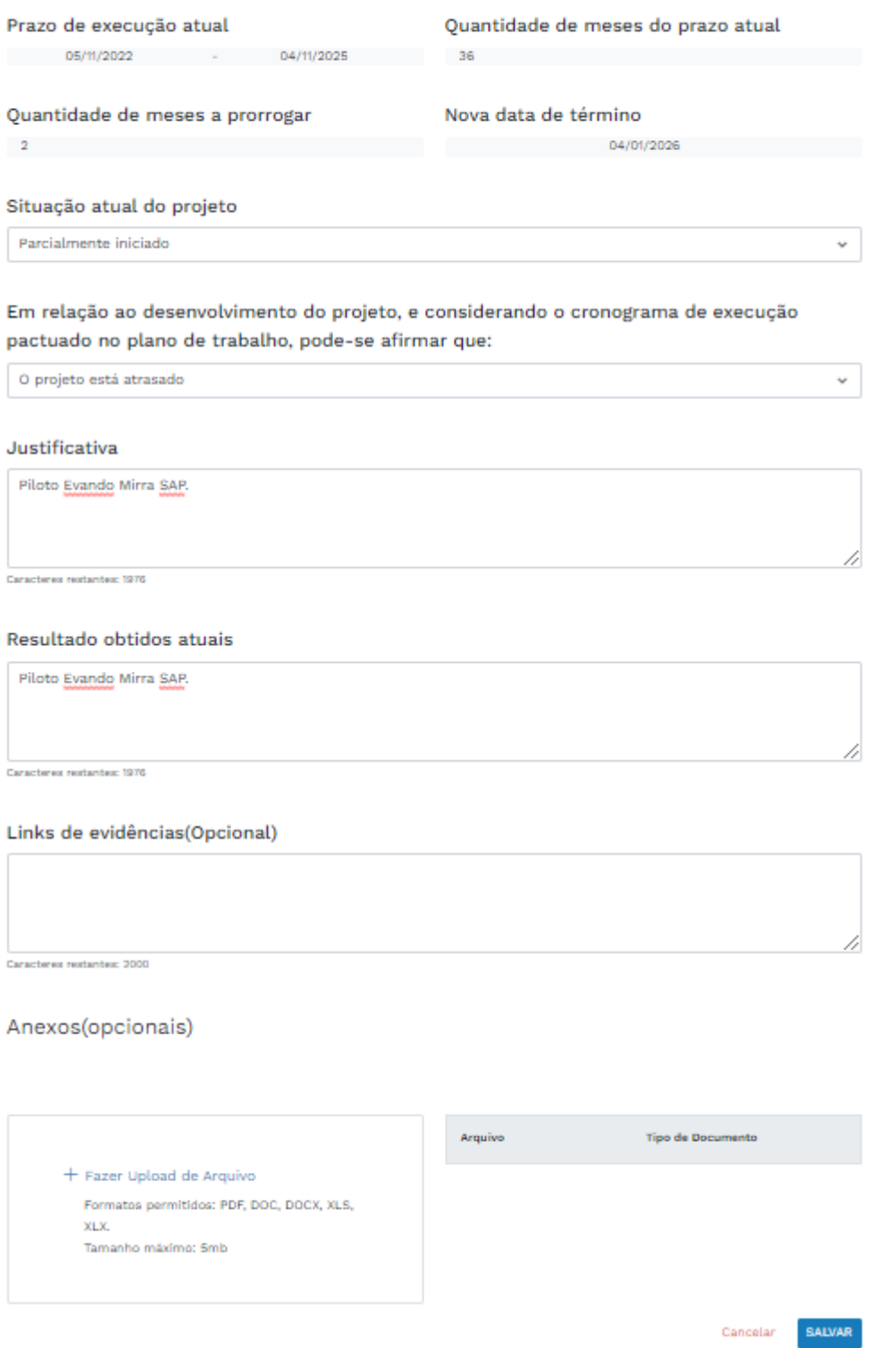

# **2) Adicionando Meta**

**Fundação de Amparo à Pesquisa do Estado de Minas Gerais – FAPEMIG** 32 **de** 45

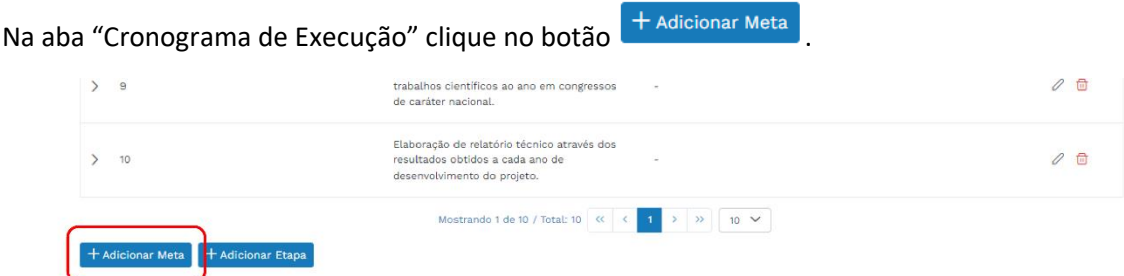

O "ID" é incluído, automaticamente, a descrição e a justificativa deve ser incluída pelo usuário do sistema.

#### **Adicionar Metas**

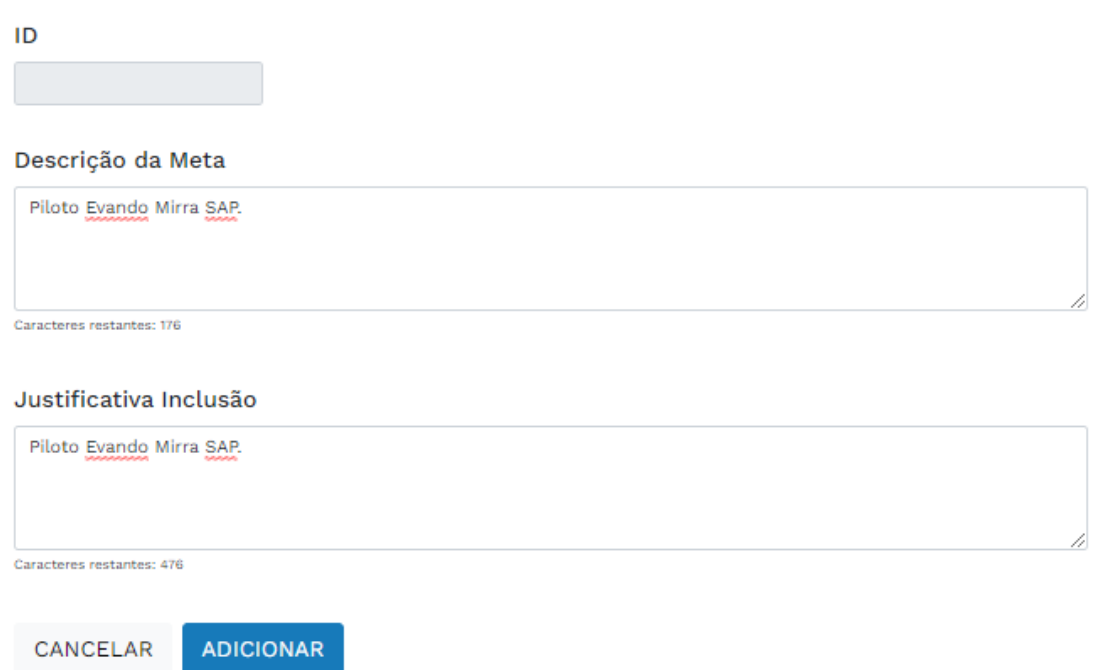

Na aba "Cronograma de Execução" a meta será incluída no final da listagem de "Metas e Etapas", este processo ocorre de forma automática.

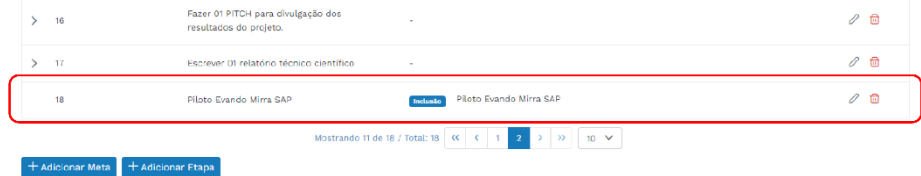

# **3) Adicionando Etapa**

**Fundação de Amparo à Pesquisa do Estado de Minas Gerais – FAPEMIG** 33 **de** 45

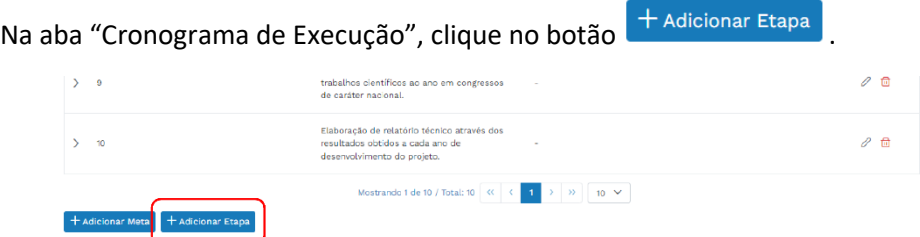

Nesta página o "ID Meta" vem definido com as metas já cadastradas, após a seleção o "ID Etapa" é cadastrado de acordo com as numerações já existentes, seguindo uma ordem crescente dentro do fluxo existente.

Contudo, é necessário incluir as informações obrigatórias e assim adicionar a etapa e concluir o processo de inclusão de etapa.

# **Adicionar Etapa**

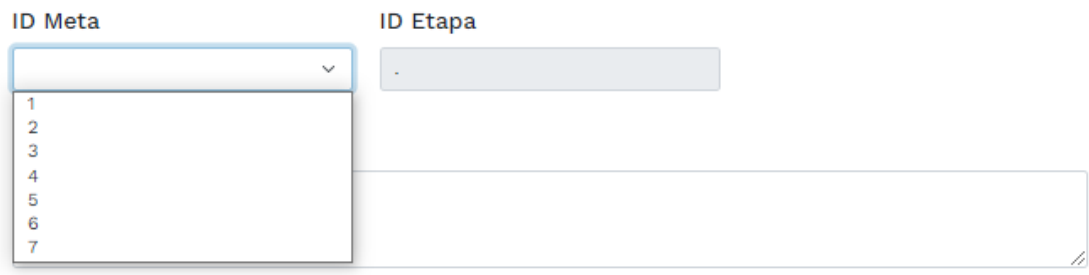

Caracteres restantes: 200

#### Indicador de Progresso (marco)

ADICIONAR

CANCELAR

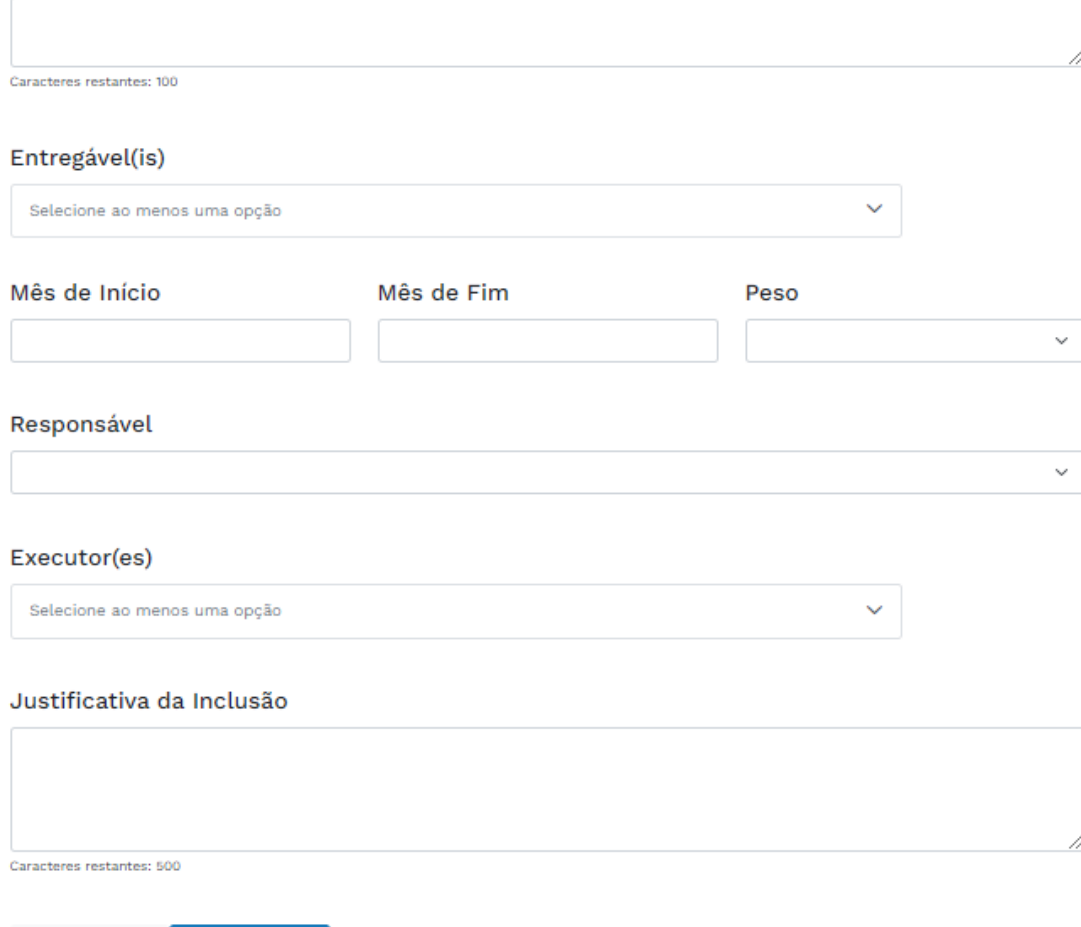

Na aba "Cronograma de Execução", a etapa será incluída no final da listagem de "Metas e Etapas", este processo ocorre de forma automática.

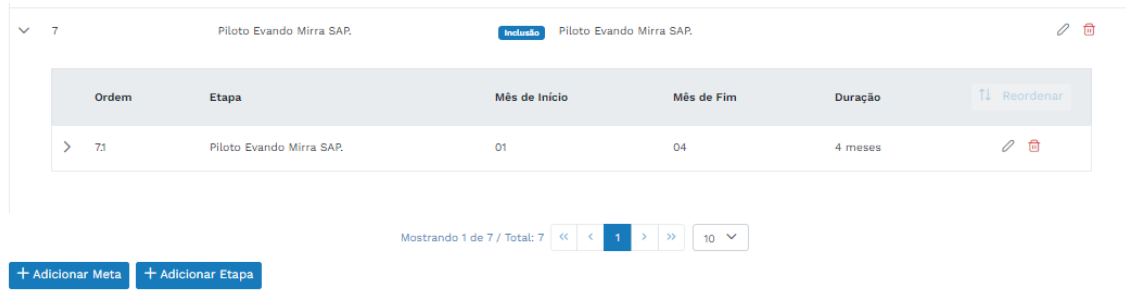

#### **14) Justificativa Geral do Cronograma de Execução**

A justificativa geral no caso da alteração do cronograma de execução é um campo opcional. Caso for preencher, após finalizar clique no botão "Salvar Justificativa".

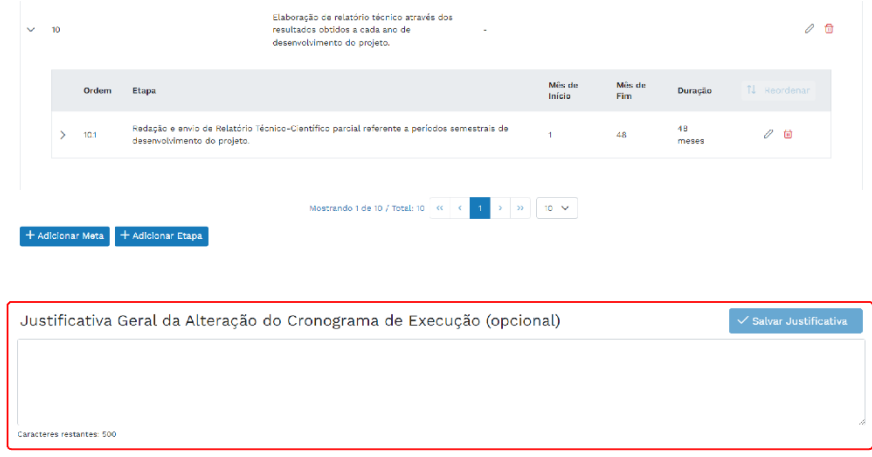

• **Quando finalizar todas as alterações necessárias, para submeter a SAP acesse o item "9. Como Submeter a SAP"**

# **7) ABA "OUTROS"**

A aba "Outros" é para solicitar apenas alterações de Produtos Pretendidos, Métodos ou Objetivos. Portanto, preencha os campos obrigatórios e gerar sua solicitação.

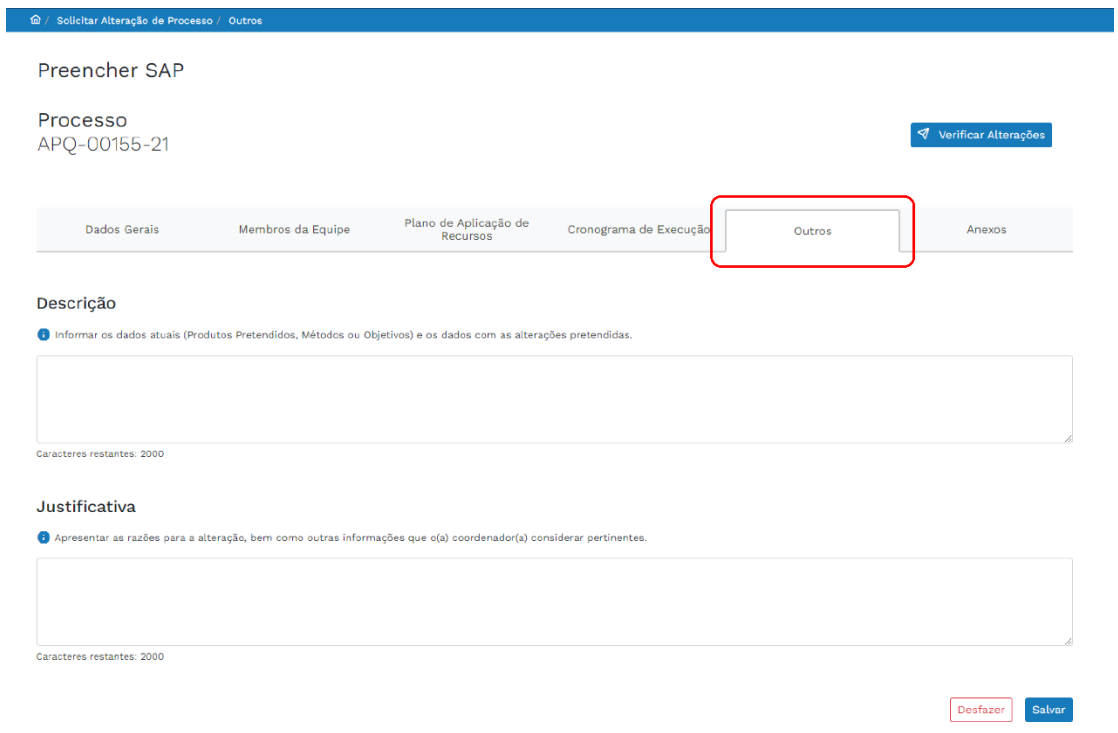

Caso queira desfazer a solicitação feita na aba "Outros", clique no botão "Desfazer" mostrado abaixo.

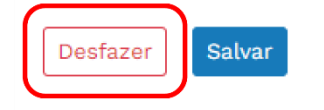

Após clicar em desfazer, a mensagem abaixo aparecerá para confirmar, caso queira desfazer as alterações, clique no botão "Sim".

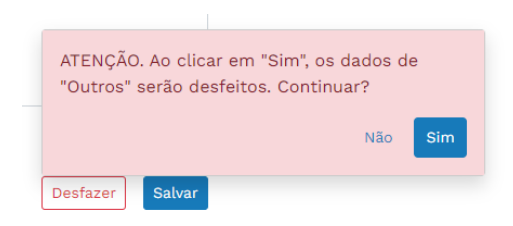

• **Quando finalizar todas as alterações necessárias, para submeter a SAP acesse o item "9. Como Submeter a SAP".**

# **8) ABA "ANEXOS"**

Na aba "Anexos" do Evando Mirra, é possível incluir o(s) "Documento de Ciência de Membro de Equipe" para complementar a SAP.

**Manual de Funcionalidades para Submissão de SAP no Evando Mirra**

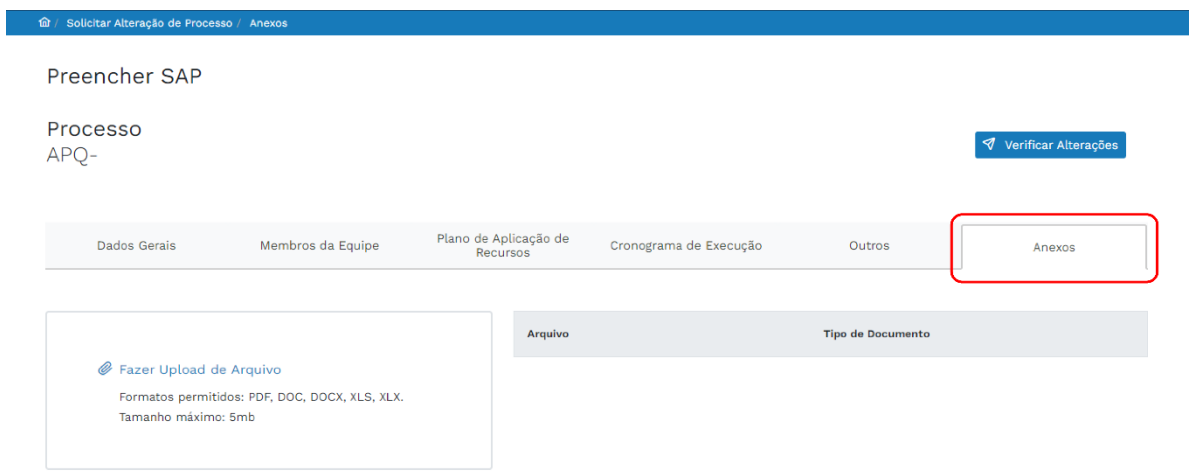

Clique em "Fazer Upload de Arquivo" e escolha o arquivo que deverá ser anexado. Verifique se o documento está em algum dos formatos permitidos e dentro do tamanho adequado.

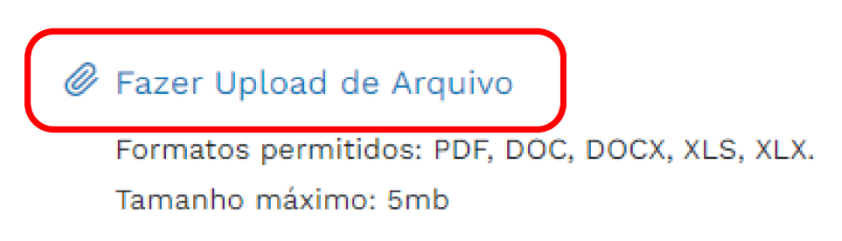

Será necessário informar qual é o tipo de documento, então escolha a opção que se enquadra no tipo do documento anexado. Caso nenhuma opção seja condizente com o desejado, é possível marcar a opção "Outros".

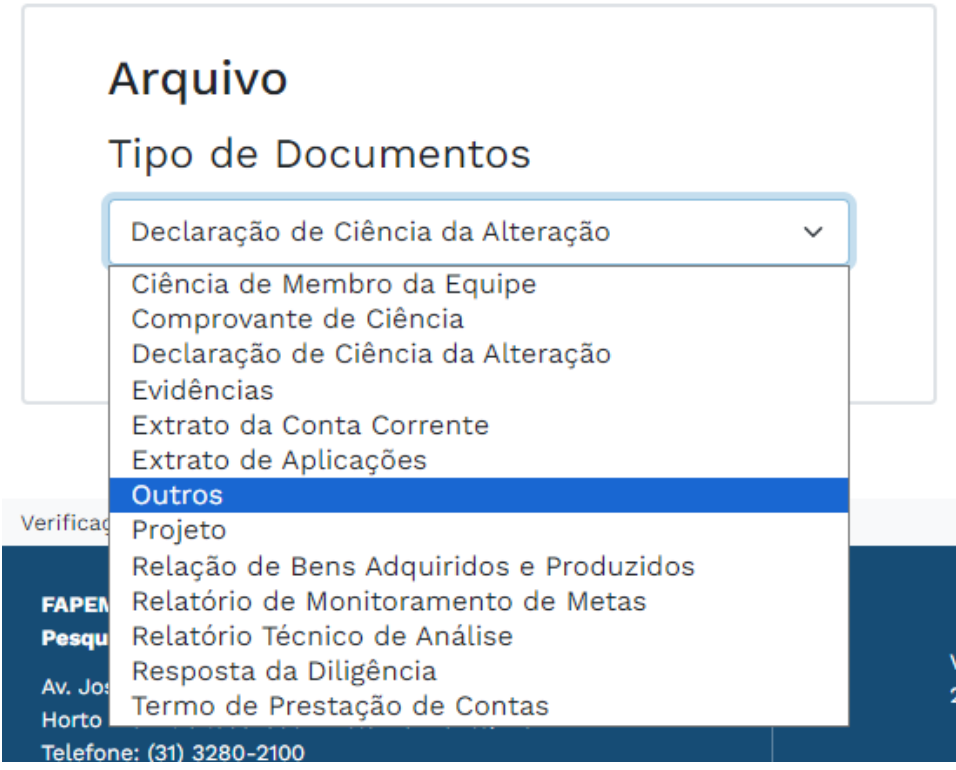

Feito isso, basta clicar no botão "Anexar". O documento aparecerá com o nome do arquivo e o tipo marcado, que pode ser alterado mesmo após anexado.

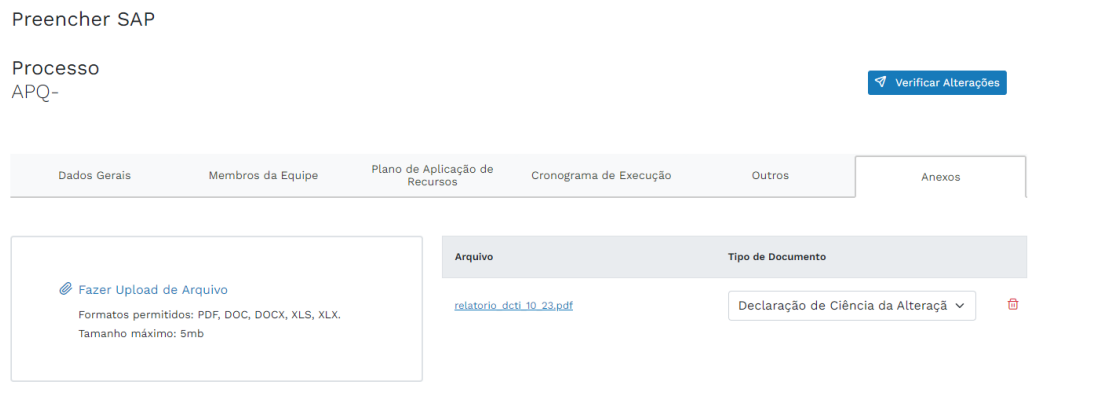

Caso queira apagar o documento previamente anexado, basta clicar no ícone de lixeira **m**associado ao arquivo desejado.

# **9) SUBMETENDO A SAP**

Quando as alterações necessárias forem feitas ao longo do documento, clique no botão "Verificar Alterações"

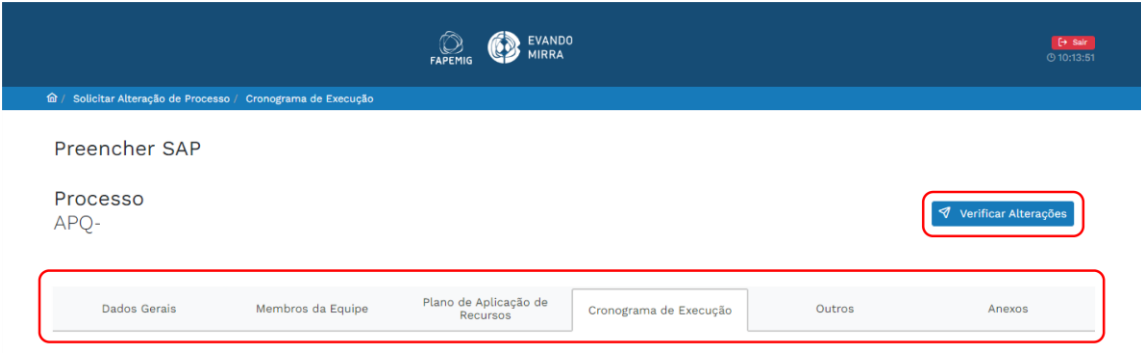

#### As informações estarão apresentadas da seguinte forma:

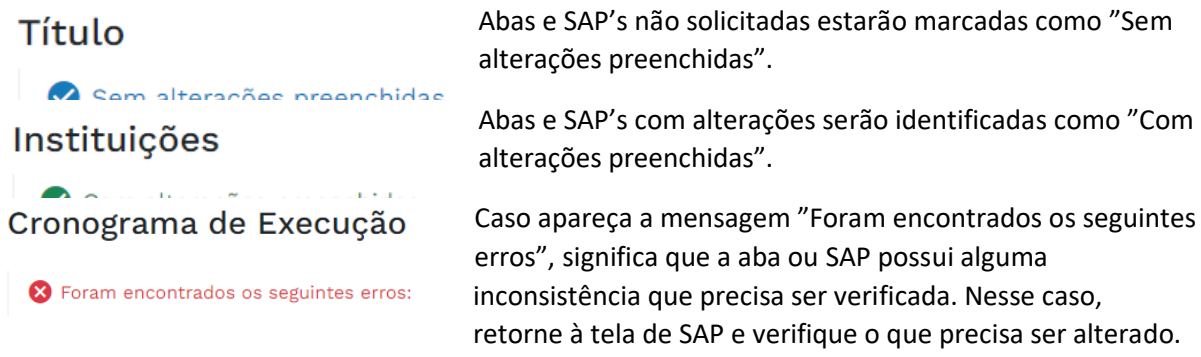

É importante destacar que enquanto essa mensagem estiver presente, não será possível submeter a SAP.

Após verificar que não existem inconsistências em nenhuma das abas é necessário clicar no botão "Verificar Alterações" para concluir o envio da SAP de inclusão de novo membro.

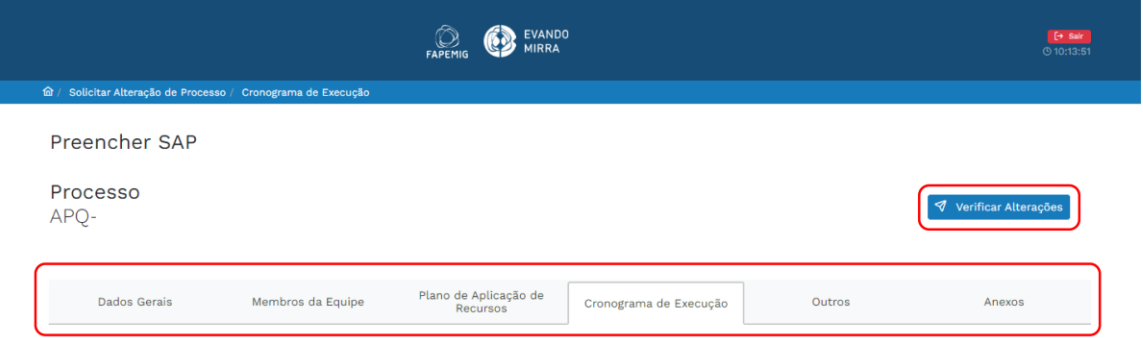

Ao clicar em "Verificar Alterações", é possível abrir a pré-visualização do relatório de alterações em formato PDF clicando no botão mostrado abaixo.

# Verificar Alterações

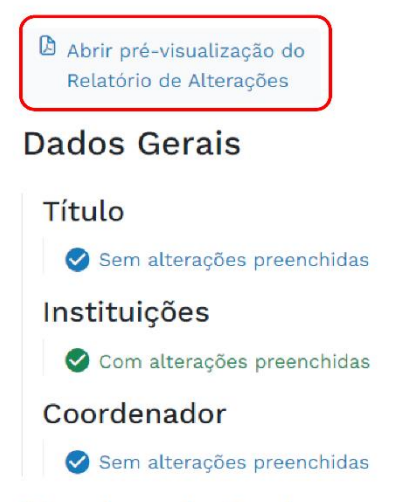

#### Membro da Equipe

Os campos alterados serão identificados como "Com alterações preenchidas", e você terá a opção de cancelar ou continuar para enviar e submeter a SAP, utilizando os botões "Cancelar" e "Deseja Continuar".

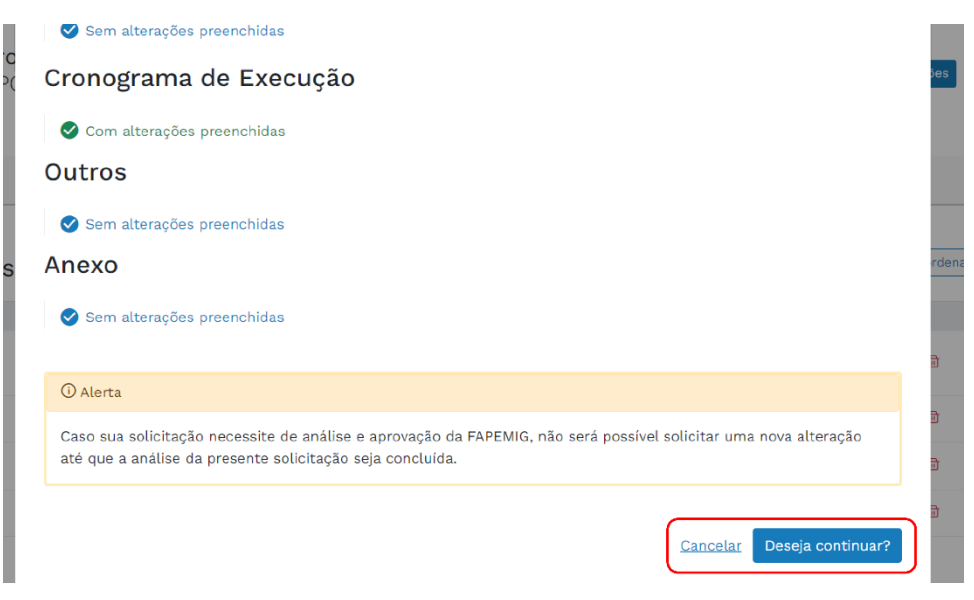

Ao clicar em "Deseja continuar? " a SAP será submetida para análise à FAPEMIG e será gerado o número para consulta da sua solicitação.

#### Verificar Alterações

#### As alterações solicitadas necessitam de análise da FAPEMIG.

Protocolo para acompanhamento da solicitação:

#### SAP-

Para acompanhar o processo:

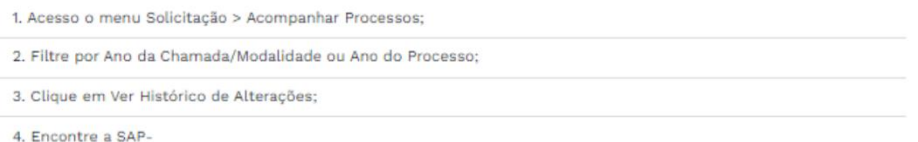

Voltar

# **10) DECLARANDO CIÊNCIA**

Segue abaixo os tipos de SAP em que será obrigatório declarar ciência:

- Alteração Coordenador
- Alteração de Executora
- Alteração de Fundação de Apoio.
- Alteração de Plano de Aplicação de Recursos.

Siga o passo a passo para declarar ciência:

1) Acesse e faça login no Everest pelo link<https://everest.fapemig.br/Home/login>

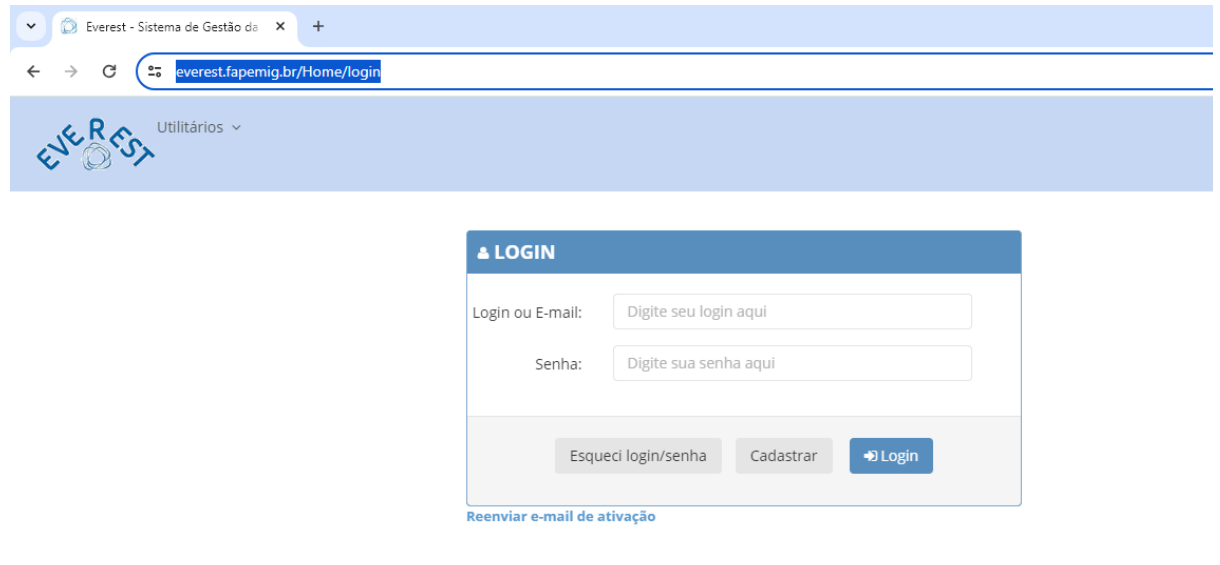

2) No menu, clique em "Declarar Ciência"

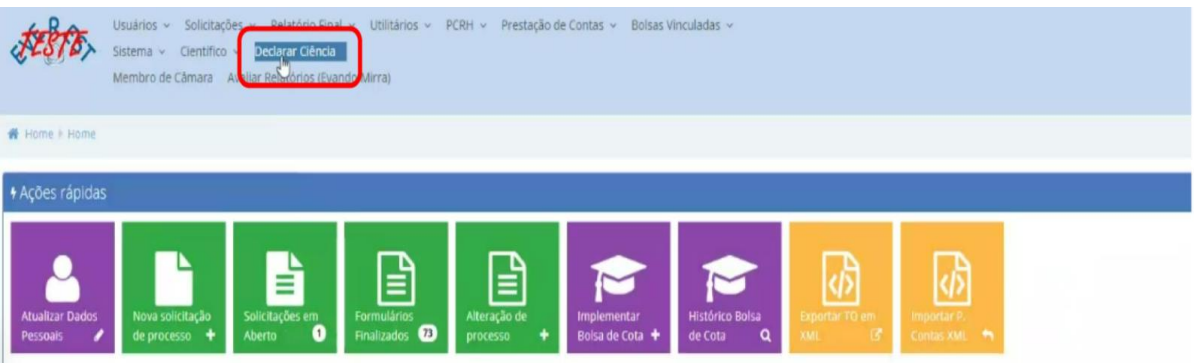

3) Na aba "SAP", clicando no ícone de lupa, o documento será exibido com as alterações realizadas pelo coordenador.

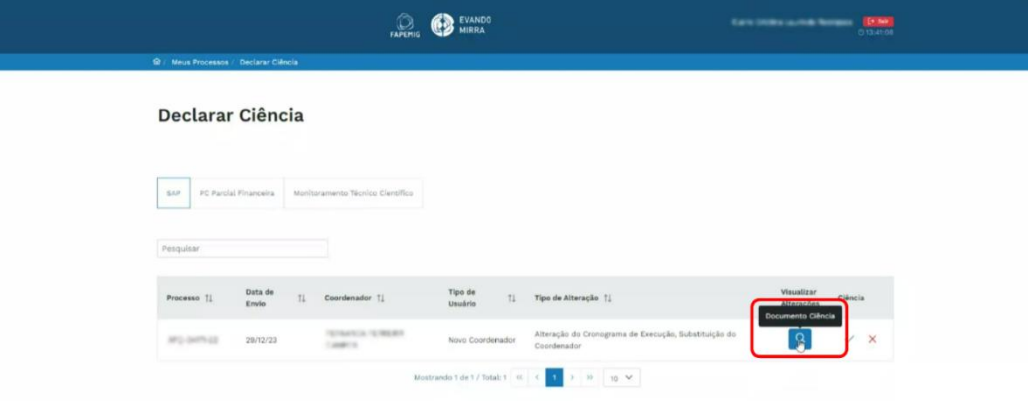

4) A) Aceitar – Clique no botão para aceitar e confirme clicando em "Sim".

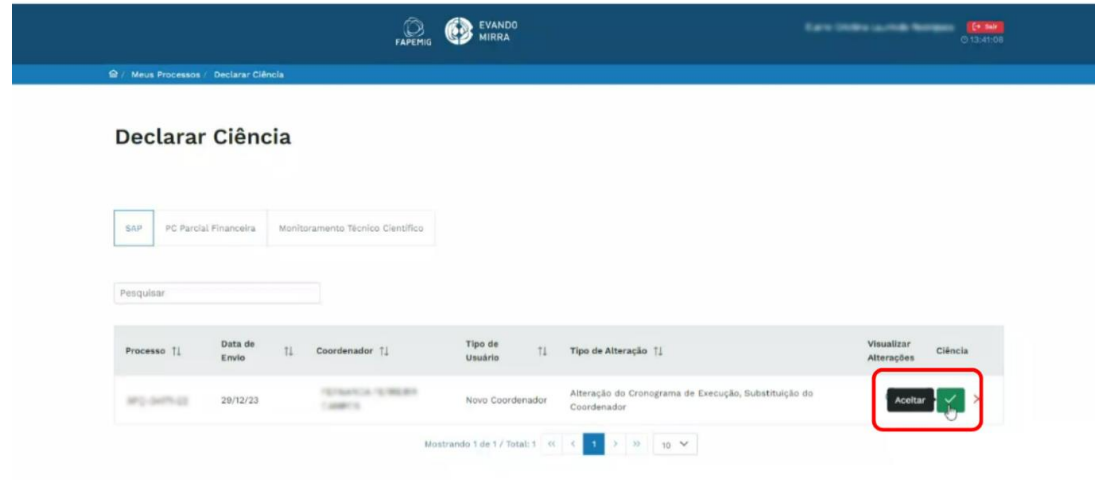

**Fundação de Amparo à Pesquisa do Estado de Minas Gerais – FAPEMIG** 43 **de** 45

**Manual de Funcionalidades para Submissão de SAP no Evando Mirra**

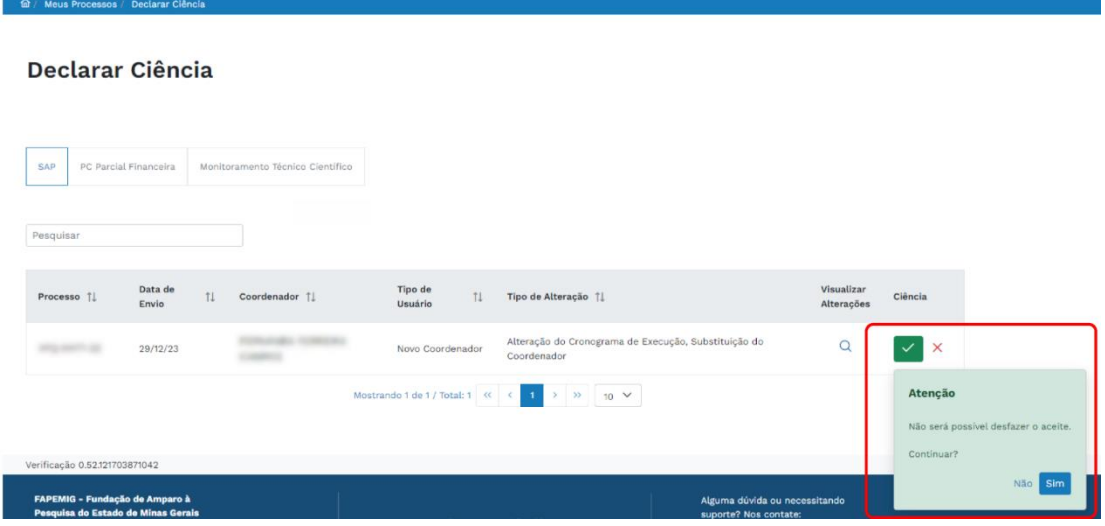

4) B) Recusar - Clique no botão para recusar e confirme clicando em "Não".

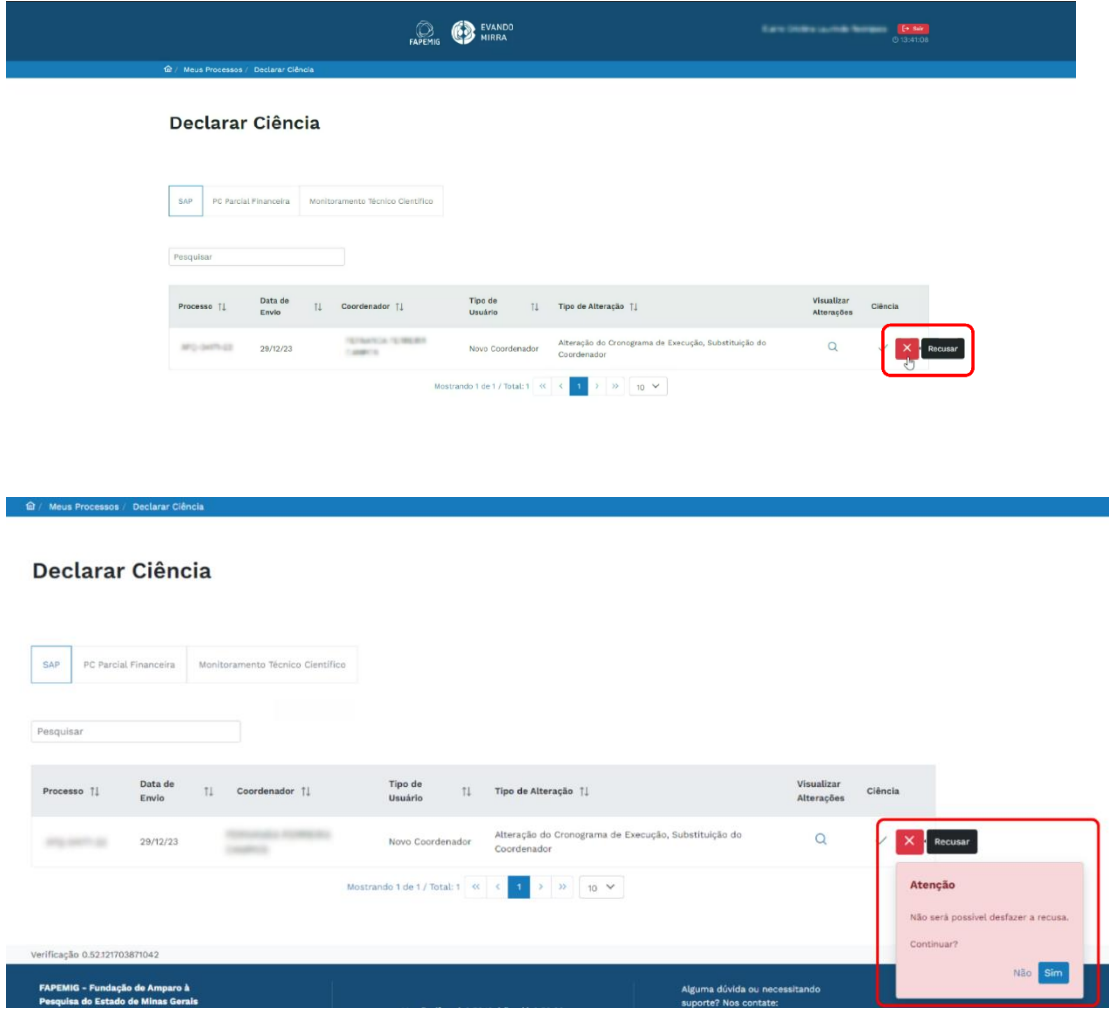

**Fundação de Amparo à Pesquisa do Estado de Minas Gerais – FAPEMIG** 44 **de** 45

5) Após aceitar ou recusar não será possível desfazer a ação. Sendo assim, a declaração de ciência será encaminhada, juntamente, com a SAP à FAPEMIG para análise.

Entre na aba "Cronograma de Execução" e atualize o cronograma. O sistema irá detectar a quantidade de meses a ser prorrogada, e será necessário justificar clicando no botão "Alteração do Prazo de Execução"

# **11) INFORMAÇÕES ADICIONAIS**

#### **Ícones em Azul**

Os ícones em azul são informativos, que fornecerão informações e explicações importantes. Para ler as informações, passe o mouse por cima do ícone.

#### **Ícones em Amarelo**

Os ícones em amarelo indicam que existe um conflito de informações. Sendo assim, se a aba apresentar este ícone, localize outro ícone em amarelo na aba para verificar a inconsistência e seguir as instruções para corrigi-la.

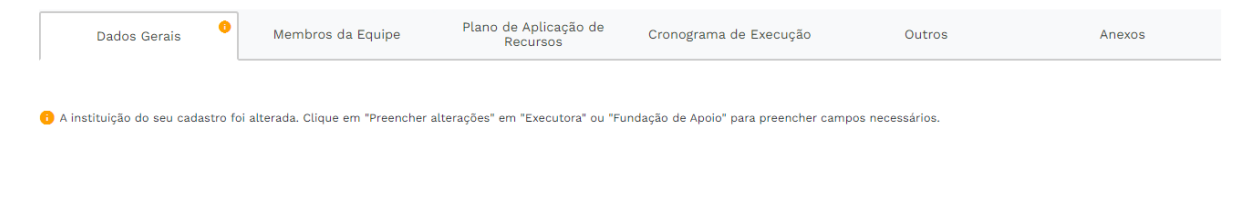

# **12) Fale Conosco FAPEMIG**

Em caso de dúvidas, informações ou erros relativos as Solicitações de Alterações de Processos (SAP's), entre em contato conosco [Clique](https://faleconosco.mg.gov.br/ligminas-bpms-frontend/publico/br/gov/prodemge/seplag/ligminasbpms/visao/processos/RegistrarAtendimentoFaleConosco.zul?processo=PROC_00093&atividade=ATIV_00388&site=Fapemig) Aqui.